Register your product and get support at www.philips.com/welcome

# PhotoFrame

10FF2 Series

7FF2 Series

5FF2 Series

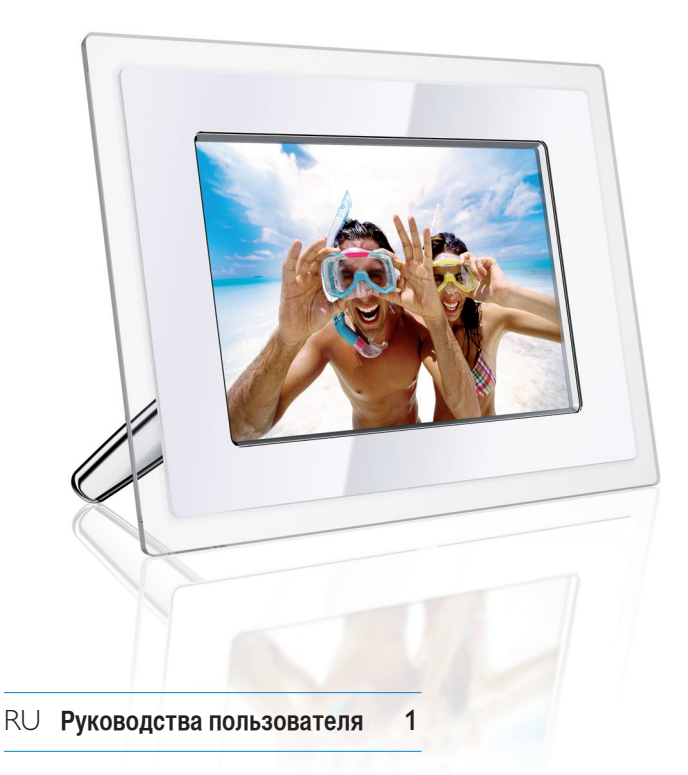

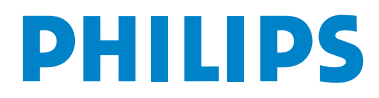

## Содержание

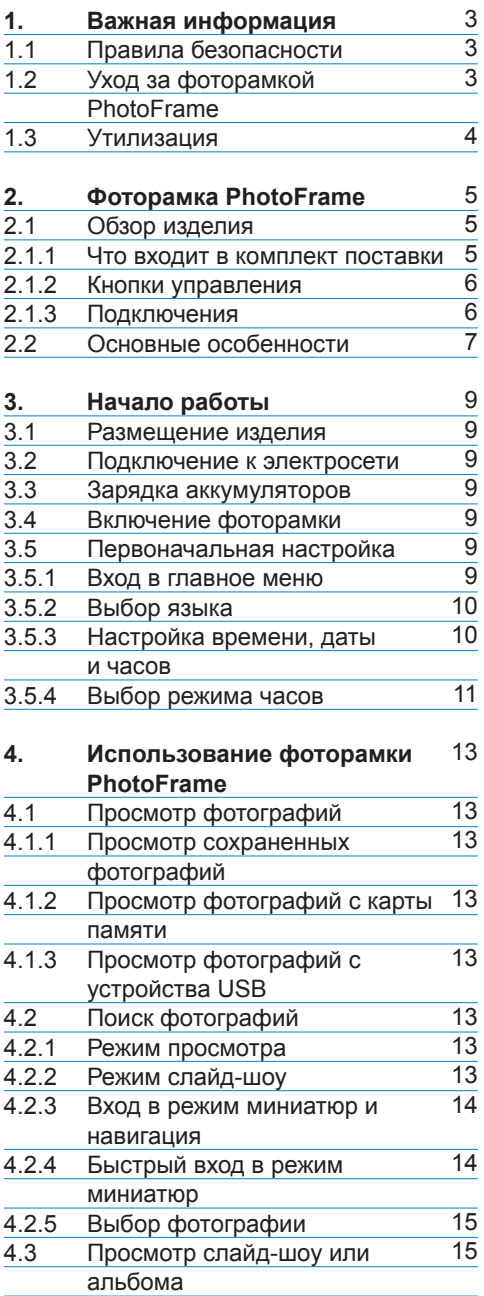

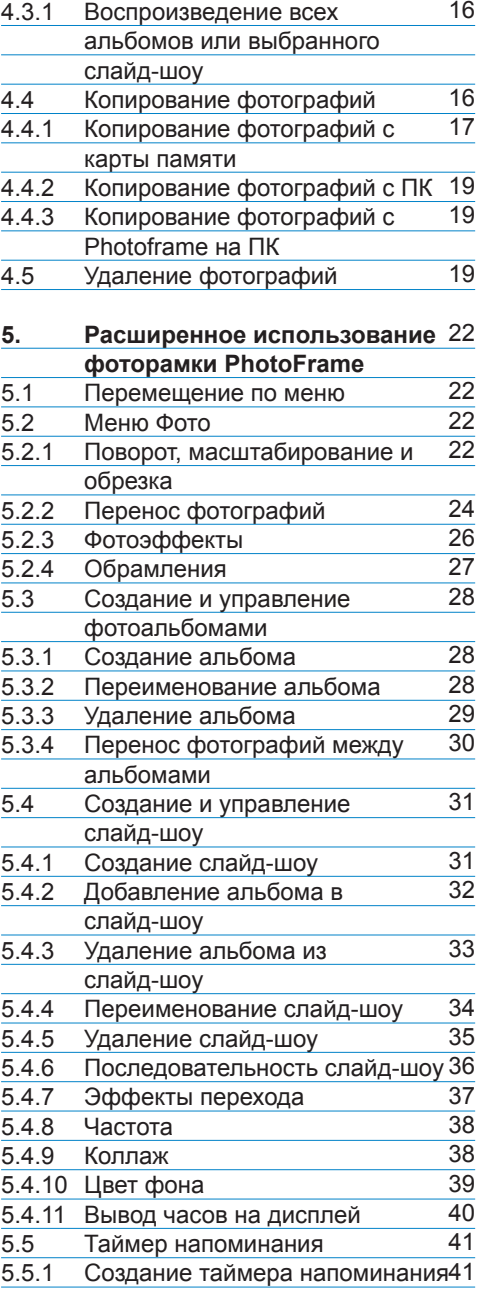

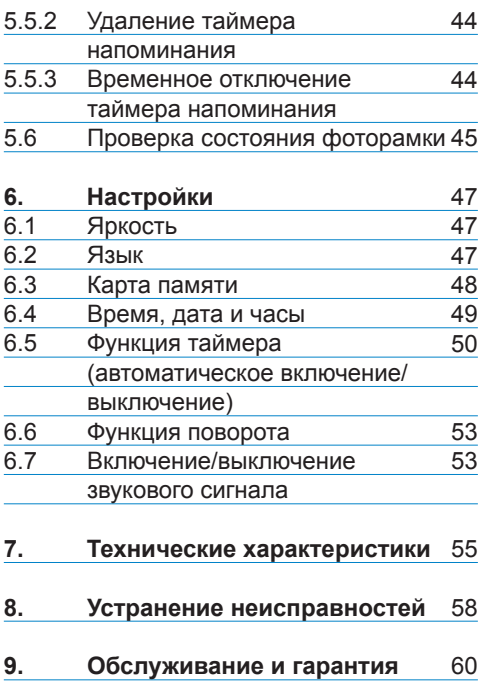

## Введение

Цифровую фоторамку PhotoFrame от Philips можно установить вертикально или горизонтально в соответствии с ориентацией фотографий на дисплее. Ее внутренний аккумулятор позволяет свободно передавать и показывать фотографии без шнура питания. Вы также можете поставить ее в любое удобное место в комнате для длительного отображения фотографий, подключив ее к питанию от электросети.

#### **1.1 Правила безопасности и обслуж ивание**

Прочтите и следуйте этим инструкциям при подключении и использовании фоторамки:

- Для защиты дисплея от возможного повреждения не оказывайте чрезмерного давления на ЖКпанель. При перемещении фоторамки PhotoFrame возьмитесь за каркас, не дотрагивайтесь руками или пальцами до ЖК-панели, чтобы поднять рамку.
- Отключите фоторамку PhotoFrame от электросети, если вы не планируете использовать ее в течение длительного времени.
- Отключите фоторамку PhotoFrame от электросети, если необходимо протереть ее слегка влажной тканью. Экран можно вытирать сухой тканью, когда фоторамка выключена. Однако не используйте средства, содержащие спирт, растворители или аммиак.
- $1.$  Важная информация Проконсультируйтесь со специалистом  $1.$ по обслуживанию оборудования, если фоторамка PhotoFrame не функционирует нормально, несмотря на то, что вы следовали всем инструкциям, изложенным в данном руководстве.
	- Открывать изделие может только квалифицированный специалист.
	- Не подвергайте фоторамку PhotoFrame воздействию прямых солнечных лучей и не размещайте рядом с плитой и другими источниками тепла.
	- Фоторамка PhotoFrame должна находится в сухом месте. Во избежание поражения электрическим током не оставляйте изделие под дождем и не подвергайте воздействию жидкостей.
	- При размещении фоторамки РhotoFrame убедитесь, что вилка и розетка электропитания находятся в пределах досягаемости.
	- Во избежания риска поражения током или необратимой поломки изделия не оставляйте фоторамку PhotoFrame под дождем и не подвергайте воздействию жидкостей.

#### **1.2 Уход за фоторамкой PhotoFrame**

#### 1 **Не роняйте фоторамку**

Фоторамка PhotoFrame - это сложное электронное устройство и может не выдержать удара при падении.

#### 2 **Не подвергайте воздействию жидкостей**

 Фоторамка PhotoFrame не является ни влагоустойчивой, ни влагонепроницаемой. Очень вероятно, что помещение во влажную среду или жидкость повредит фоторамку PhotoFrame.

#### 3 **Не ударяйте и не царапайте**

ЖК-панель фоторамки PhotoFrame сделана из стекла и, следовательно, является чувствительной к чрезмерному силовому воздействию и соприкосновению с острыми краями.

#### 4 **Очистка экрана**

 Для очистки экрана используйте только мягкую сухую ткань.

#### 5 **Зарядка аккумулятора**

Перед первым использованием полностью зарядите аккумулятор фоторамки PhotoFrame (Индикация состояния аккумулятора исчезнет, когда аккумулятор полностью зарядится). Этот процесс может занять до 3-х часов или более. Аккумулятор фоторамки PhotoFrame начинает подзаряжаться только когда уровень заряда аккумулятора ниже определенного значения. Это предназначено для того, чтобы увеличить срок службы аккумулятора фоторамки PhotoFrame благодаря уменьшению количества зарядок.

#### **Примечание:**

Только модели фоторамок 7" и 10" оснащены внутренней батареей, а модель 5" - без батареи.

#### 6 **Не оставляйте кабели на подставке**

Убедитесь,что на подставке фоторамки PhotoFrame нет кабелей, поскольку, зацепившись за подставку, кабели могут столкнуть фоторамку PhotoFrame на пол.

7 **Ограничения по температуре и влажности**

Рабочая температура: 0° ~ 45° (по Цельсию) / 32° ~ 113° (по Фаренгейту) Влажность: 20% ~ 80%

#### **1.3 Утилизация**

- Для минимизации вреда, наносимого окружающей среде, аккумуляторы, прилагающиеся к фоторамке PhotoFrame не содержат ртути или никель-кадмия. Если это возможно, после окончания срока службы аккумуляторов утилизируйте их тем способом, который доступен в вашем регионе.
- При производстве фоторамки PhotoFrame используются материалы, подлежащие утилизации. Для нимизации количества отходов, попадающих в окружающую среду, выясните, есть ли в вашем регионе компании, занимающиеся демонтажем телевизоров, срок службы которых закончился, а также сбором материалов, подлежащих повторному использованию, или обратитесь по вопросу утилизации по месту продажи.
- Утилизируйте картон и упаковочный материал, воспользовавшись услугами организации по утилизации отходов в вашем регионе.

## 2. Фоторамка

#### **2.1 Обзор изделия**

#### **2.1.1 Что входит в комплект поставки**

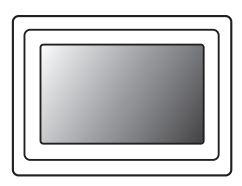

## Цифровая фоторамка и адаптер питания Кабель USB для ПК Ростанов Р. Адаптер питания Кабель USB для ПК

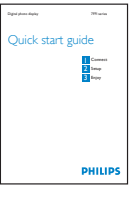

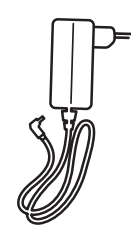

переменного тока

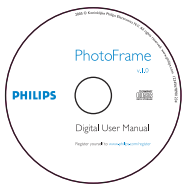

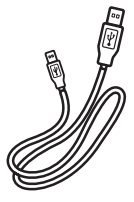

Краткое руководство Руководство пользователя и программа Auto Run на CD

#### **Вам также потребуется**

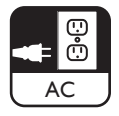

Электророзетка Цифровые фотографии на карте памяти или ПК

#### **2.1.2 Кнопки управления и навигация по меню**

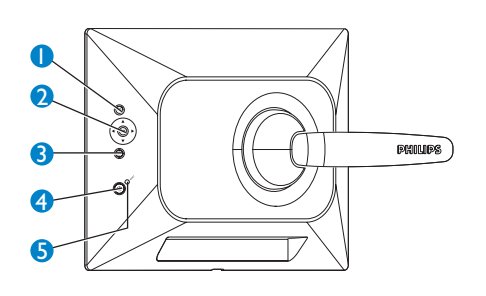

- 1.Play / StopSlideshow
- 2.Кнопка перемещения / OK
- 3.Кнопка меню
- 4.Кнопка
- 5.Кнопка сброса
- Управление фоторамкой PhotoFrame осуществляется посредством нажатия кнопок управления на задней панели.
- Кнопки управления и инструкции приведены в нижней части экранного меню.

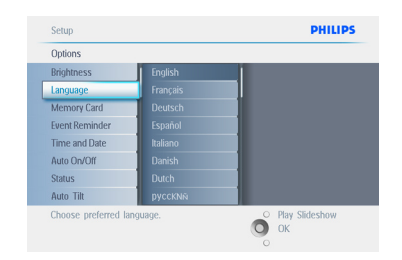

Используйте **кнопку перемещения** для передвижения по меню. Нажимайте Влево и Вправо для перемещения по дереву меню.

#### **2.1.3 Подключения**

#### **Карта памяти**

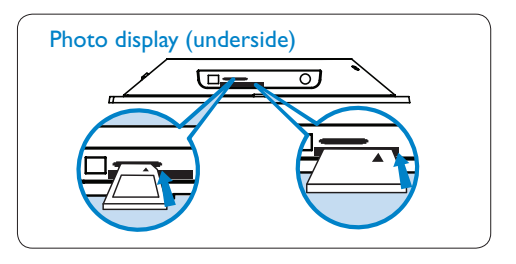

- A. Карта памяти CF
- B. Карта памяти SD/ MMC /MS / xD

#### **Установка карты памяти:**

- Вставьте карту памяти в гнездо рамки.
- Надежно вставьте карту памяти Compact Flash в большее гнездо лицевой стороной ВНИЗ.
- Карты памяти xD, SD, MMC или Memory Stick вставляйте в меньшее гнездо лицевой стороной вверх, до фиксации.

Через несколько секунд фотографии, сохраненные на карте памяти, отобразятся на дисплее и начнется слайд-шоу.

**НЕ** извлекайте карту памяти сразу после того, как вставили ее в фоторамку PhotoFrame или в период, когда фоторамка PhotoFrame считывает фотографии. Подождите стабилизации экрана.

#### **Извлечение карты памяти:**

- Для извлечения карты памяти Compact Flash медленно вытащите ее.
- Для извлечения карт памяти xD, xD, SD, MMC или Memory Stick нажмите на карту для разблокирования, затем вытащите ее.

#### **Примечание:**

чтобы скопировать фотографию с карты памяти в фоторамку PhotoFrame, прочтите раздел о копировании фотографий.

#### Советы:

- можно увеличить объем памяти фоторамки PhotoFrame, вставив в нее карту памяти на длительный срок. Это позволяет использовать такие функции, как встроенная память.
- два гнезда для карт памяти могут быть использованы одновременно, следовательно, одно может работать с расширенной памятью, а второе

#### **Примечание:**

для того, чтобы удалять фотографии с карты памяти, необходимо убедиться, что эта функция доступна для данной карты памяти. Для того, чтобы это сделать, прочтите раздел "Настройка - Карта памяти".

#### **Подключения USB**

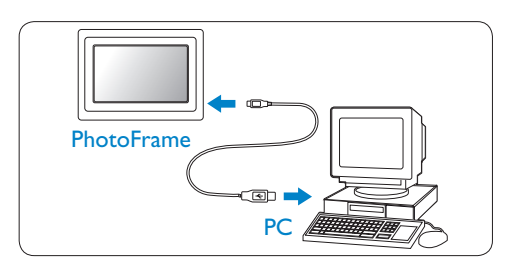

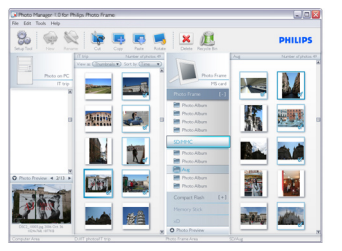

#### **Для ОС Windows (XP & Vista):**

- Для копирования фотографий с ПК в фоторамку PhotoFrame установите программы Auto Run и PhotoFrame manager на ПК.
- Сведения об инсталляции и дополнительная информация о применении приведены в руководстве пользователя на CD.

#### **Для ОС Mac: (OS X ):**

- Подключите фоторамку PhotoFrame к Mac при помощи кабеля USB. (Она будет распознана как запоминающее устройство большой емкости.)
- Выберите фотографии и скопируйте их в корневую директорию фоторамки PhotoFrame. (Поддерживается только формат JPEG).
- Отсоедините кабель USB.
- Через несколько секунд все фотографии будут скопированы в Альбом по умолчанию в фоторамке **PhotoFrame**

#### **Примечание:**

не отключайте фоторамку PhotoFrame во время копирования или передачи фотографий с ПК в фоторамку PhotoFrame и обратно.

#### **2.2 Основные особенности**

Фоторамка PhotoFrame удобна в использовании и обладает следующими характеристиками:

- Дисплей с высокой плотностью пикселей для четких фотографий.
- Просматривайте фотографии прямо с карты памяти – ПК не требуется.
- Работает на аккумуляторе до одного часа.
- Благодаря функции автонаклона портретные и пейзажные фотографии изображаются наилучшим образом.
- Подставка вращается для наилучшего изображения фотографий.
- Часы и таймер напоминания позволяют помнить об особенных событиях.

## 3. Начало работы

#### **3.1 Размещение изделия**

Фоторамку PhotoFrame следует размещать на плоской поверхности, недалеко от розетки электросети. Не подвергайте изделие воздействию высокой температуры и высокого уровня влажности.

#### **3.2 Подключение к электросети**

Подключите кабель питания к розетке и фоторамке PhotoFrame.

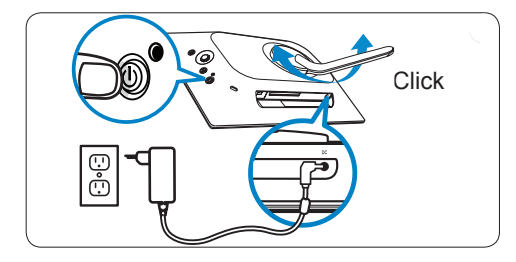

#### **NПримечание:**

для обеспечения безопасности и устойчивости изделия компания Philips рекомендует установить подставку, выполнив наклон в два шага, сопровождаемых щелчками. При использовании других положений фоторамка PhotoFrame не устойчива. Ответственность за это несет пользователь.

#### **3.3 Зарядка аккумуляторов**

Для полной зарядки аккумуляторов требуется около двух часов, если фоторамка PhotoFrame выключена, и около пяти часов, если она включена. Подключите фоторамку PhotoFrame к розетке электропитания, как показано выше. Внутренний аккумулятор начнет заряжаться, и индикатор состояния аккумулятора станет синим и начнет мигать.

#### **3.4 Включение фоторамки PhotoFrame**

#### Нажмите кнопку **ВКЛЮЧЕНИЯ/ ВЫКЛЮЧЕНИЯ** питания.

Индикатор питания станет синим и начнется слайд-шоу.

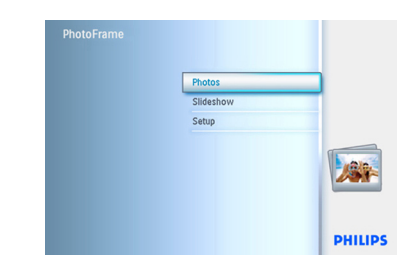

#### **3.5 Первоначальная настройка**

#### **3.5.1 Вход в главное меню**

Войти в главное меню можно, нажав кнопку меню в ходе слайд-шоу или отображения фотографии, или последовательно нажимая Влево кнопку перемещения из любого пункта меню, пока вы не вернетесь в главное меню

#### **3.5.2 Выбор языка**

- 1 Нажмите кнопку **меню** для входа в главное меню.
	- Нажмите **Вниз** для выделения пункта **Setup** (Настройка).
	- Нажмите **Вправо** или нажмите кнопку **OK** для входа в меню **Setup** (Настройка).

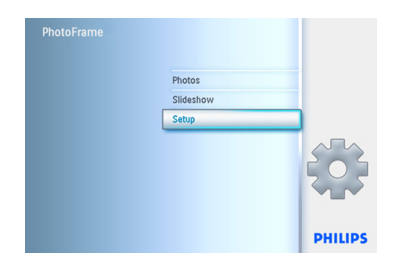

**2 Нажмите Вниз** для перехода к пункту **Language (Язык)**.

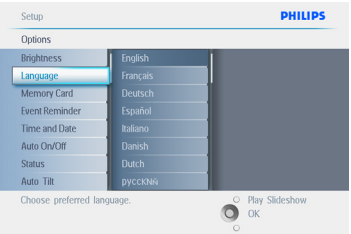

- **3** Нажмите **Вправо** для входа в меню **Language (Язык)**.
	- (выберите английский, французский, испанский, итальянский, немецкий, русский, китайский или японский язык).
	- Нажмите кнопку **ОК** для подтверждения выбора. Новая настройка будет сразу применена.

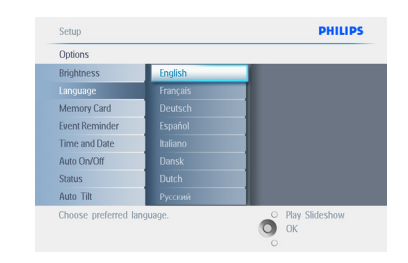

Нажмите кнопку **Play Slideshow** для выхода из меню и запуска слайд-шоу.

#### **3.5.3 Настройка времени, даты и часов**

Используйте эту функцию для установки времени и даты фоторамки PhotoFrame.

- **1** Нажмите кнопку меню для входа в главное меню.
	- Нажмите **Вниз** для выделения пункта Setup (Настройка).
	- Нажмите **Вправо** или нажмите кнопку **OK** для входа в меню Setup (Настройка).

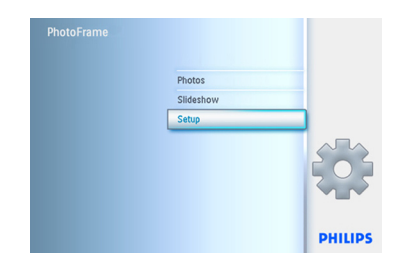

- 2 Нажмите **Вниз** для выбора пункта Clock (Часы).
	- Нажмите **Вправо** для входа в пункт Time settings (Установка времени).

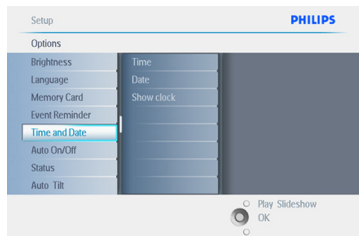

#### 3 **Время:**

- Нажимайте **Вверх** и **Вниз** для установки времени.
- Нажимайте **Влево** и **Вправо** для перемещения между значениями часов, минут и индикацией AM/PM (до/после полудня).
- Нажмите кнопку **OK** для подтверждения выбора.

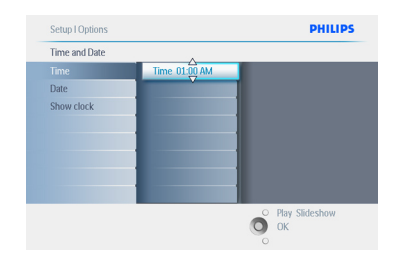

#### **Дата:**

- Нажимайте **Вверх** и **Вниз** для установки даты.
- Нажимайте **Влево** и **Вправо** для перемещения между значениями числа, месяца и года.
- Нажмите кнопку **OK** для подтверждения выбора.

Нажмите кнопку **Play Slideshow** для выхода из меню и запуска слайд-шоу.

#### **Примечание 1:**

время и дату необходимо установить перед установкой таймера напоминания и ежедневного автоматического включения/ выключения.

#### **Примечание 2:**

вывод часов на дисплей Часы могут быть выведены на экран в верхней части изображений в режимах слайд-шоу и просмотра.

#### **3.5.4 Выбор режима часов**

Часы могут отображаться или на полный экран или при показе слайд-шоу или в обоих этих режимах:

**На полный экран –** часы появляются в центре экрана, а фотографии не выводятся на экран.

**Слайд-шоу -** часы отображаются в правой нижней части экрана.

**В обоих режимах -** часы отображаются и на полный экран и при показе слайд-шоу.

- 1 Нажмите кнопку **меню** для входа в главное меню.
	- Нажмите **Вниз** для выделения пункта Setup (Настройка).
	- Нажмите **Вправо** или нажмите кнопку **OK** для входа в меню Setup (Настройка).

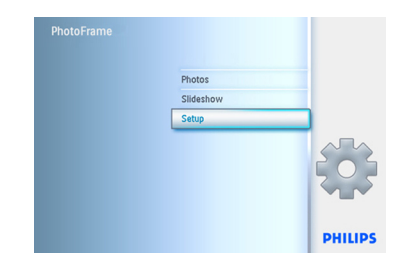

- 2 Нажмите **Вниз** для выбора пункта Clock (Часы).
	- Нажмите **Вправо** для входа в меню Time settings (Установка времени).

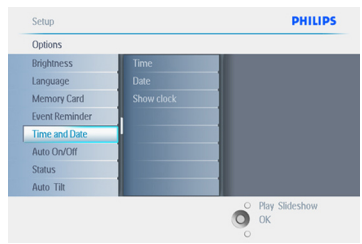

- 3 Нажимайте **Вверх** и **Вниз** для выбора пункта Show Clock (Вывод часов на дисплей).
	- Нажмите Вправо, затем **Вверх** и **Вниз** для выбора пункта No Clock (Не выводить часы), Full Screen (Полный экран), In Slideshow (При показе слайд-шоу) или Both (В обоих режимах).
	- Нажмите кнопку **OK** для подтверждения выбора.

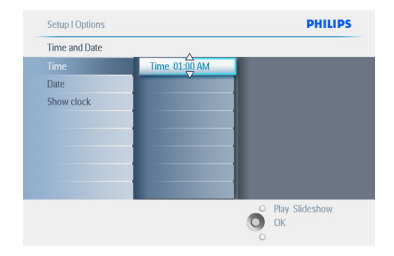

Нажмите кнопку **Play Slideshow** для выхода из меню и запуска слайд-шоу.

- 4. Использование фоторамки **PhotoFrame**
- **4.1 Просмотр фотографий**

#### **4.1.1 Просмотр сохраненных фотографий**

Сохраненные фотографии можно посмотреть как слайд-шоу или через меню фотографий.

- 1 В **главном меню** выберите фотографии, а в качестве источника выберите фоторамку.
- 2 Выберите альбом.
- **3** Перемещайтесь по альбому и просматривайте изображения в правой части экрана, или нажмите кнопку запуска слайд-шоу.

#### **4.1.2 Просмотр фотографий на карте памяти**

- 1 В **главном меню** выберите фотографии, в качестве источника выберите карту памяти установленного типа (SD/MMC, CF, Memory Stick или xD карты).
- **2** Выберите Camera Folder (Папку фотокамеры) для просмотра всех фотографий на карте.
- **3** Перемещайтесь по альбому и смотрите изображения в правой части экрана или нажмите кнопку запуска слайд-шоу.

#### **4.1.3 Просмотр фотографий с устройства USB**

- 1 Подключите фоторамку PhotoFrame к ПК или портативному компьютеру при помощи прилагаемого кабеля USB. Фоторамка PhotoFrameTM не будет доступна до подключения ее к компьютеру.
- 2 Скопируйте изображения с ПК или портативного компьютера в папку Album **(Альбом)** в фоторамке PhotoFrame.
- 3 Просматривайте фотографии как сохраненные.

#### **4.2 Поиск фотографий**

#### **4.2.1 Режим просмотра**

- 1 Для входа в режим **просмотра** необходимо войти в режим **слайд шоу** и нажать кнопку **Play/Stop** .
- 2 Для перемещения по фотографиям, нажимайте **Влево** и **Вправо**.
- 3 Для возобновления слайд-шоу нажмите кнопку **Play slideshow stop**.

#### **4.2.2 Режим слайд-шоу**

Режим слайд-шоу автоматически включается при включении фоторамки PhotoFrame. **Нажимайте Влево** и **Вправо** для быстрой смены фотографий.

#### **Примечание 1:**

время показа слайдов регулируется. Для регулирования прочтите раздел "время показа слайдов".

#### **Примечание 2:**

для создания и управления слайд-шоу прочтите раздел "Создание и управление слайд-шоу".

#### **Примечание 3:**

для того, чтобы редактировать фотографии в режиме слайд-шоу, нажмите кнопку **OK**. Для перехода непосредственно к режиму миниатюр прочтите раздел Меню фотографий.

#### **4.2.3 Вход в режим миниатюр и навигация**

Используя режим миниатюр, за короткое время можно просмотреть большое количество фотографий.

- 1 Нажмите кнопку **меню** для входа в главное меню.
	- Нажмите **Вправо** или нажмите кнопку **OK** для входа в меню **Photo (Фото)**..

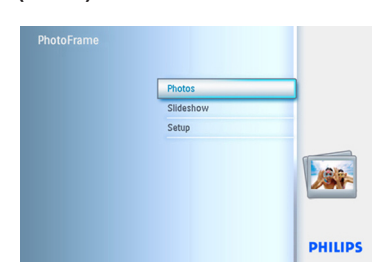

- 2 Нажмите **Вниз** для выбора источника фотографий для обзора.
	- Нажмите **Вправо** для входа в необходимый альбом.

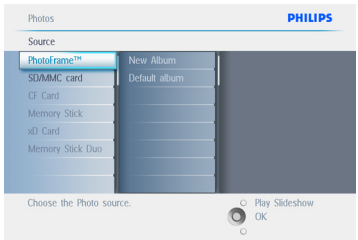

**В Нажмите Вправо** для просмотра фотографий в выбранном альбоме.

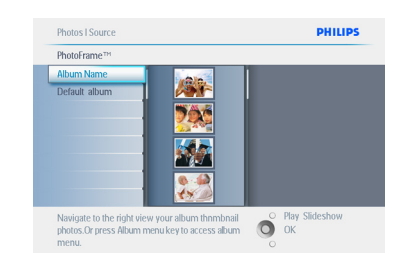

- 4 Нажимайте **Влево** и **Вправо** для перемещения по фотографиям.
	- Нажимайте **Вверх** и **Вниз** для перемещения по следующим 16-ти изображениям.

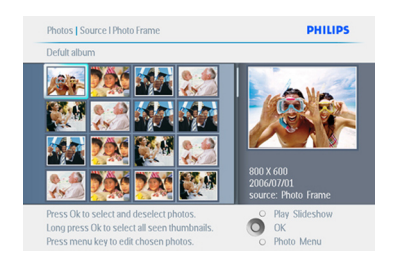

#### **Примечание:**

при нажатии Влево на первой фотографии вы вернетесь в предыдущее меню.

Нажмите кнопку **Play Slideshow** для выхода из меню и запуска слайд-шоу.

#### **4.2.4 Быстрый вход в режим миниатюр**

В режим миниатюр можно перейти прямо из слайд-шоу при помощи кнопки **OK**. Режим миниатюр включается, а изображение, показанное последним в слайд-шоу, отображается на экране при нажатии кнопки **OK.**

#### **4.2.5 Выбор фотографии – одной или нескольких**

Выполнив действия, описанные ниже, можно выбрать одну, несколько или все 16 фотографий.

- 1 Нажмите кнопку **меню** для входа в главное меню.
	- Нажмите **Вправо** или нажмите кнопку **OK** для входа в меню **Photo (Фото)**.

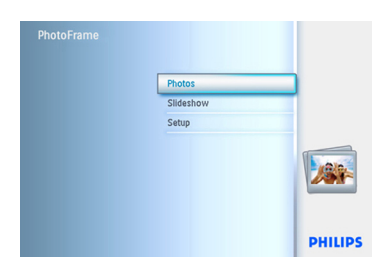

- 2 Нажмите **Вниз** для выбора носителя фотографий для обзора.
	- Нажмите **Вправо** для входа в необходимый альбом.

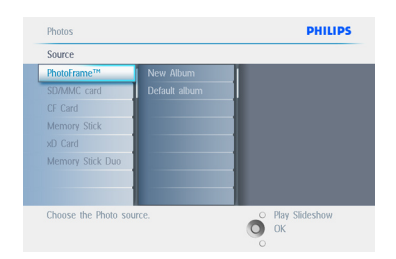

**3** Нажмите Вправо для просмотра фотографий в выбранном альбоме.

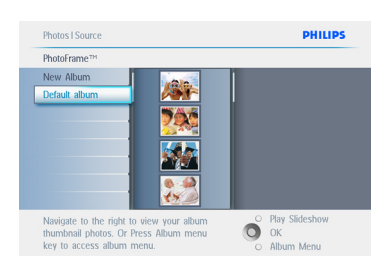

- 4 Нажмите **Влево**, **Вправо**, **Вверх** и **Вниз** для перемещения по фотографиям.
	- Нажмите кнопку **OK** для выбора отдельных изображений. (Выберите более одного изображения, перейдя к следующему и нажав кнопку **OK** еще раз. Для отмены выбора снова нажмите кнопку **OK** на выбранном изображении.
	- Удерживайте кнопку **OK** в течение3 х секунд для выбора всех видимых миниатюр.
	- Нажмите кнопку **меню** для входа в меню Photo (Фото).

#### **Примечание:**

если вы нажмете **Влево** на 1-й миниатюре, вы перейдете к предыдущему меню.

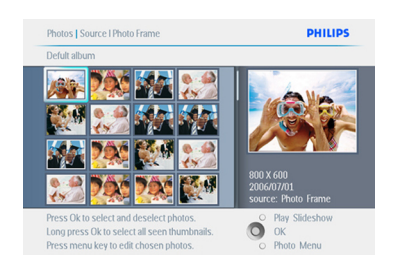

Нажмите кнопку **Play Slideshow** для выхода из меню и запуска слайд-шоу.

#### **4.3 Просмотр слайд-шоу или альбома**

#### **4.3.1 Воспроизведение всех альбомов или выбранного слайд-шоу**

Для воспроизведения всех альбомов, имеющихся в фоторамке PhotoFrame следуйте нижеприведенным инструкциям.

- 1 Нажмите кнопку **меню** для входа в главное меню.
	- Нажмите **Вниз** для выделения пункта Setup (Настройка).
	- Нажмите **Вправо** или кнопку **OK** для входа в меню Slideshow (Слайд шоу).

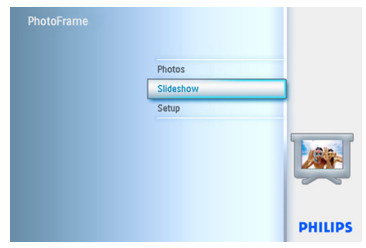

- **2** В меню Slideshow (Слайд-шоу) отображены все настройки, доступные для слайд-шоу.
	- Нажмите **Вправо**, чтобы войти в список альбомов.
	- Нажмите **Вверх** и **Вниз** для выбора всех альбомов или отдельных альбомов.

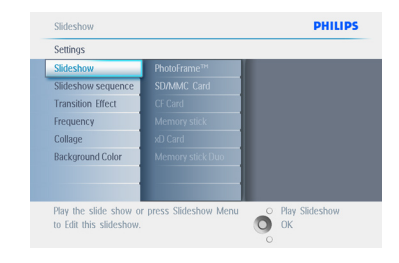

**3** Нажмите кнопку slideshow, чтобы начать воспроизведение слайд-шоу.

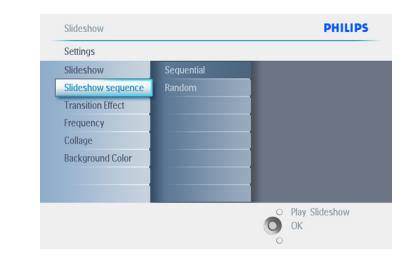

Нажмите кнопку P**lay Slideshow** для выхода из меню и запуска слайд-шоу.

#### **4.4 Копирование фотографий**

Фотографии, сохраненные на карте памяти или ПК можно скопировать в встроенную память фоторамки PhotoFrame или на карту памяти, подключенную к фоторамке PhotoFrame. Измененные копии оригинальных фотографий будут сохранены во внутренней памяти фоторамки PhotoFrame. Эти копии будут храниться в фоторамке PhotoFrame до тех пор, пока вы не удалите их из фоторамки PhotoFrame.

#### **Примечание:**

размер всех фотографий, обработанных и скопированных в фоторамку PhotoFrame будет изменен для оптимального отображения в фоторамке PhotoFrame и экономии свободного места для хранения фотографий.

В встроенной памяти моделей 10" и 7" фоторамок PhotoFrame может храниться до 1000 измененных фотографий. Внутренняя память модели 5" на 100-150 фотографий. Для удаления фотографий, сохраненных в фоторамке PhotoFrame, прочтите раздел Удаление фотографий.

Фотографии можно копировать по одной или несколько фотографий сразу.

#### **4.4.1 Копирование с карты памяти**

Вставьте карту памяти в фоторамку PhotoFrame и следуйте нижеприведенным инструкциям.

- 1 Нажмите кнопку **меню** для входа в главное меню.
	- Выберите пункт Photo (Фото) и нажмите **Вправо** или нажмите кнопку **OK** для входа в меню **Photo (Фото)**.

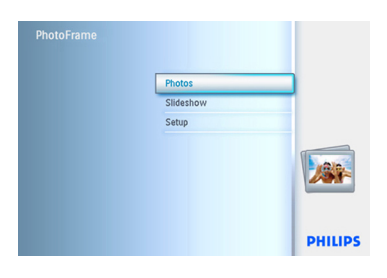

- 2 Нажмите **Вниз** для выбора носителя фотографий для обзора.
	- Нажмите **Вправо** для входа в необходимый альбом.

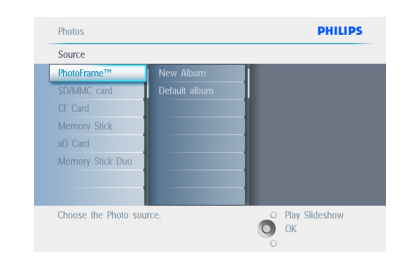

**В Нажмите Вправо** для просмотра фотографий в выбранном альбоме.

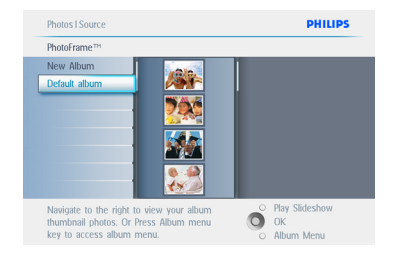

4 Нажимайте **Влево** и **Вправо** для перемещения по фотографиям.

#### **Примечание:**

если вы нажмете Влево на 1-й миниатюре, вы перейдете к предыдущему меню.

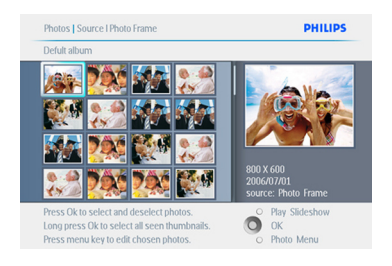

• Нажимайте **Вверх** и **Вниз** для перемещения по следующим 16-ти изображениям.

- Нажмите кнопку **OК** для выбора определенных изображений.
- Удерживайте кнопку **OK** в течение**3- х** секунд для выбора всех видимых миниатюр.
- Как только все необходимые фотографии были выбраны, нажмите кнопку **меню**.
- 5 Нажмите **Вправо** для перехода к **источнику** на который вы хотите скопировать фотографии.

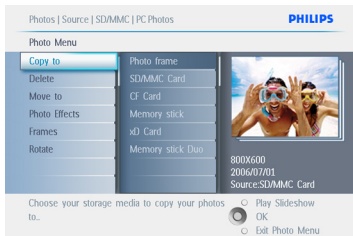

- 6 Нажмите **Вниз** для выбора носителя,на который вы хотите скопировать фотографии.
	- Нажмите **Вправо** для выбора альбома, в который вы хотите скопировать фотографии.
	- Нажмите кнопку **OK** для запуска копирования.

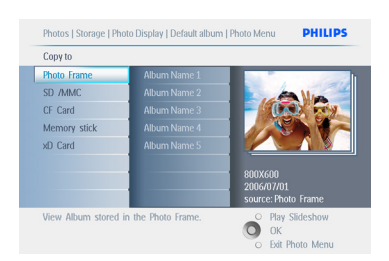

- 7 Окно копирования исчезнет по завершению, а измененные фотографии будут сохранены в выбранном альбоме.
	- Вы можете перемещаться и продолжать этот процесс до тех пор, пока все необходимые фотографии не будут скопированы в выбранный альбом.

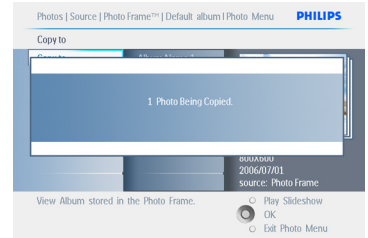

Нажмите кнопку **Play Slideshow** для выхода из меню и запуска слайд-шоу.

#### **ВНИМАНИЕ:**

Не извлекайте карту памяти, пока не исчезнет экран копирования.

#### **Примечание:**

во время чтения карты памяти, например, SD карты, на дисплее фоторамки PhotoFrame могут отображаться две папки (PC Folder (Папка ПК) и Camera Folder (Папка фотокамеры)).

#### **PC Folder (Папка ПК):**

это комбинация всех изображений, скопированных с ПК на карту памяти. (Распознается только формат JPEG)

#### **Camera Folder (Папка фотокамеры):**

это комбинация всех изображений, созданных на фотокамере.

Если появляется предупреждающее сообщение о том, что нет свободного места для фотографий, возможно, необходимо удалить некоторые сохраненные ранее фотографии перед копированием других изображений.

#### **Примечание:**

поддерживается только формат фотографий JPEG. Подкаталоги не поддерживаются.

Количество фотографий, которые могут быть помещены в данную директорию, может быть ограничено в соответствии с ограничением встроенной памяти фоторамки PhotoFrame. Поэтому рекомендуется сохранять фотографии в карте памяти и копировать их в фоторамку PhotoFrame с этой карты памяти.

- Отсоедините кабель USB.
- Для ОС Windows 2000 не забудьте безопасно удалить аппаратное оборудование перед отключением.
- Через несколько секунд все фотографии из корневой директории будут автоматически добавлены в фоторамку PhotoFrame, а корневая директория станет пустой.

#### **4.4.2 Копирование с ПК/Mac**

- **1 Подключите фоторамку Photoframe**  к ПК/Mac при помощи кабеля USB, как показано выше.
- **2** Фоторамка Photoframe отобразится как съемный диск. Откройте диск и откройте директорию альбома.
- 3 Откройте папку (папки) на диске С, в которой находятся изображения, подлежащие копированию. Примечание: допустимо копирование файлов только в формате JPEG.

4 Перетащите изображения с папки на ПК/Mac в папку в фоторамке Photoframe.

#### **4.4.3 Копирование с фоторамки Photoframe на ПК/Mac**

Копирование фотографий с фоторамки PhotoFrame на ПК/Mac производится таким же образом, как и перенос данных с цифровой камеры на ПК/ Mac. Все фотографии сохраняются в поддиректориях \DCIM\ на запоминающем устройстве фоторамки PhotoFrame.

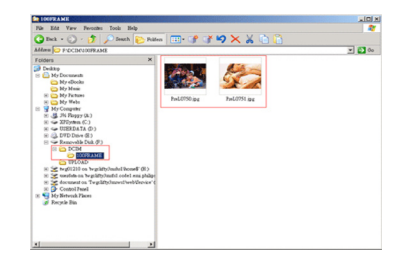

#### **4.5 Удаление фотографий**

Если необходимо освободить место в памяти фоторамки PhotoFrame или на карте памяти, удалите фотографии.

- 1 Нажмите кнопку **меню** для входа в главное меню.
	- Нажмите **Вправо** или нажмите кнопку **OK** для входа в меню Slideshow (Слайд-шоу).

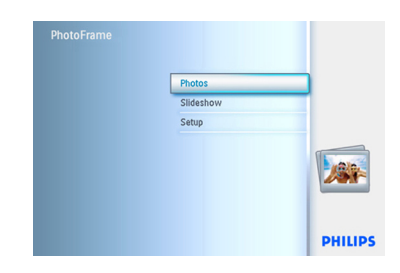

- 2 Нажмите **Вниз** для выбора источника фотографий для обзора.
	- Нажмите **Вправо** для входа в необходимый альбом.

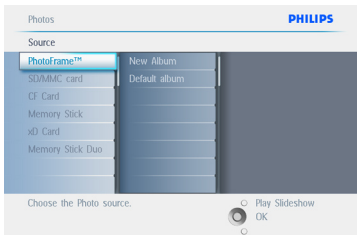

3 Нажмите **Вправо** для просмотра фотографий в выбранном альбоме.

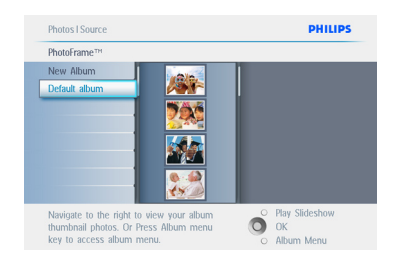

- 4 Для перемещения по фотографиям воспользуйтесь кнопкой **перемещения** .
	- Нажмите кнопку **OK** для выбора отдельных изображений.
	- Удерживайте кнопку **OK** в течение **3-х** секунд для выбора всех видимых миниатюр.
	- Как только все необходимые фотографии были выбраны, нажмите кнопку **меню**.

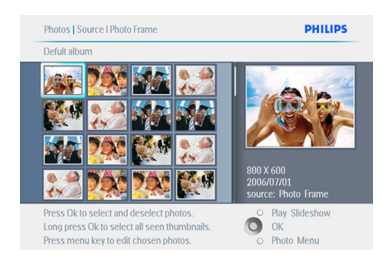

- 5 Нажмите **Вниз** для выбора **Yes** (Да) для удаления.
	- Нажмите кнопку **OK** для подтверждения удаления.

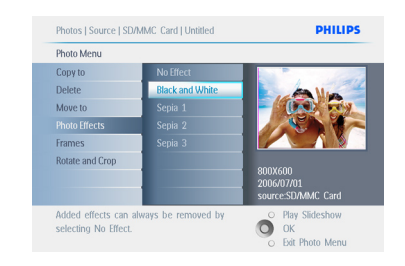

6 При удалении фотографий на дисплее фоторамки PhotoFrame отобразится состояние фоторамки, а по окончании операции снова отобразится содержание альбома.

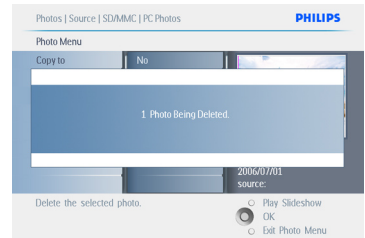

Нажмите кнопку **Play Slideshow** для выхода из меню и запуска слайд-шоу.

#### **Примечание 1:**

фотографии можно удалять по одной или несколько фотографий сразу.

#### **Примечание 2:**

для удаления фотографии с карты памяти перейдите в **Setup Menu (Меню настройки) > Memory Card (Карта памяти) > Album Creation (Создание альбома) > Delete Function (Удаление).** Вы сможете выполнять такие же функции, как и во встроенной памяти.

#### **Примечание 3:**

для того, чтобы удалять фотографии с карты памяти, необходимо убедиться, что эта функция доступна для данной карты памяти. Для того, чтобы это сделать, прочтите раздел "Настройка - Карта памяти".

## 5. Расширенное использование фоторамки PhotoFrame

#### **5.1 Перемещение по меню**

Навигация по меню осуществляется при помощи кнопок перемещения и кнопок меню.

При нахождении в меню следуйте инструкциям, появляющимся в правом нижнем углу экрана, для получения дополнительной информации о перемещении.

- Нажмите кнопку перемещения **Влево** и **Вправо** для перемещения по меню.
- Нажмите **Вниз** и **Вверх** для выбора опций.
- Нажмите кнопку **меню** для входа в главное меню.
- Нажмите кнопку **OK** для подтверждения выбора.
- Нажмите кнопку Play slideshow для выхода из данного меню и запуска слайд-шоу.

#### **5.2 Меню Photo (Фото)**

#### **5.2.1 Поворот, масштабирование и обрезка**

В фоторамке PhotoFrame доступна опция изменения ориентации фотографий, а также изменения обрамления фотографий.

#### **Примечание:**

функция обрезки применяется только к оригинальным фотографиям, сохраненным на внешней карте памяти.

#### **Поворот**

- 1 Нажмите кнопку **меню** для входа в главное меню.
	- Нажмите **Вправо** или нажмите кнопку **OK** для входа в меню Slideshow (Слайд-шоу).

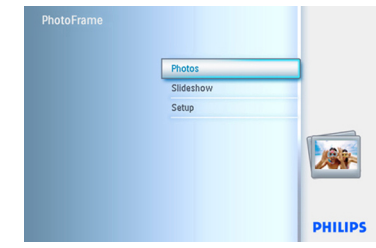

- 2 Нажмите **Вниз** для выбора носителя фотографий для обзора.
	- Нажмите **Вправо** для входа в необходимый альбом.

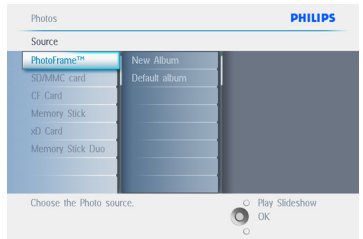

**3 Нажмите Вправо** для просмотра фотографий в выбранном альбоме.

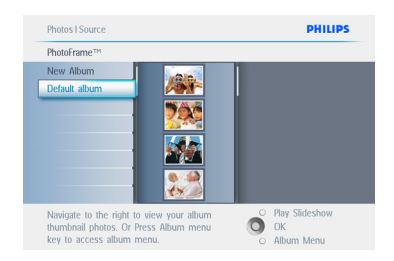

- 4 Используйте кнопку **перемещения** для выбора фотографии.
	- Нажмите кнопку **меню** для входа в меню Photo (Фото).
	- Нажмите **Вниз** для перехода к пунктам меню **Rotate (Поворот)** и **Crop (Обрезка)**.
	- Нажмите **Вправо** для перехода к настройке ориентации.

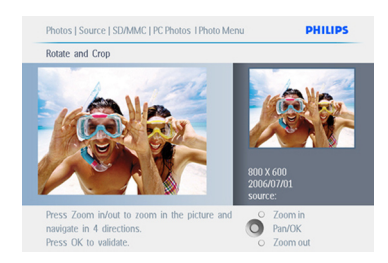

- 5 Нажмите **Вниз** для выбора варианта поворота.
	- Нажмите кнопку **OK** для подтверждения поворота.
	- Затем появится окно функции обрезки.

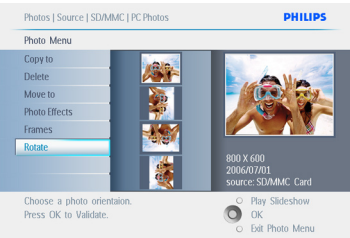

#### **Примечание:**

если вы не хотите обрезать фотографии, нажмите кнопку **play slideshow**.

Нажмите кнопку **Play Slideshow** для возвращения в главное меню.

#### **Масштабирование и обрезка**

#### **Примечание 1:**

для сохранения качества изображения рекомендуется производить масштабирование и обрезку перед сохранением фотографии в альбоме. Эта функция применима только к оригинальным фотографиям, а не к фотографиям, обработанным в фоторамке PhotoFrame.

#### **Примечание 2:**

размер всех фотографий, обработанных и скопированных в фоторамку PhotoFrame будет изменен для оптимального отображения в фоторамке PhotoFrame и экономии свободного места для хранения фотографий.

- 1 Нажмите кнопку **меню** для входа в главное меню.
	- Нажмите **Вправо** или нажмите кнопку **OK** для входа в меню **Photo (Фото)**.

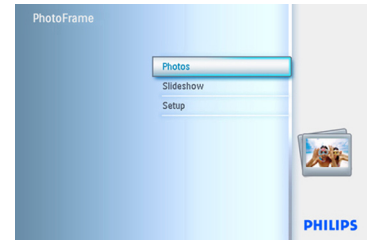

- 2 Нажмите **Вниз** для выбора носителя фотографий для обзора.
	- Нажмите **Вправо** для входа в необходимый альбом.

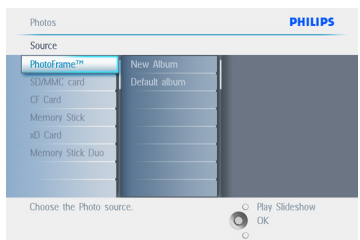

**3** Нажмите Вправо для просмотра фотографий в выбранном альбоме.

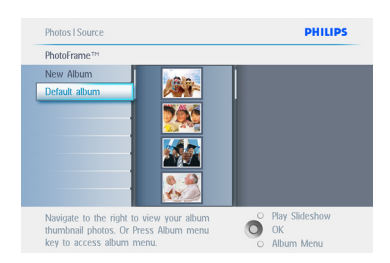

- 4 С помощью кнопки **zoom +** уменьшите рамку обрезки.
	- Кнопкой перемещения двигайте рамку по фотографии.

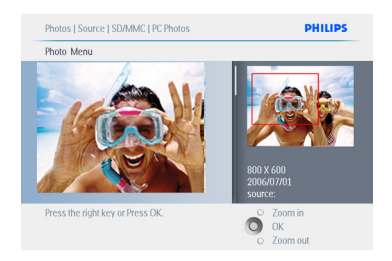

5 Нажмите кнопку **OK** для подтверждения обрезки.

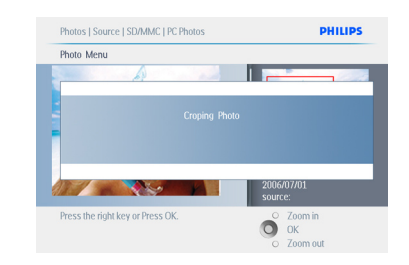

Нажмите кнопку **Play Slideshow** для выхода из меню и запуска слайд-шоу.

#### **5.2.2 Перенос фотографий**

Перенос фотографий возможен только между альбомами, созданными в фоторамке PhotoFrame в встроенной памяти или внешней карты памяти.

- 1 Нажмите кнопку **меню** для входа в главное меню.
	- Нажмите **Вправо** или нажмите кнопку **OK** для входа в меню P**hoto (Фото)**.

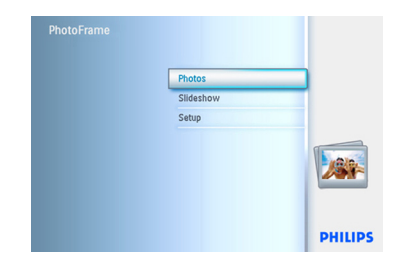

- 2 Нажмите **Вниз** для выбора носителя фотографий для обзора.
	- Нажмите **Вправо** для входа в необходимый альбом.

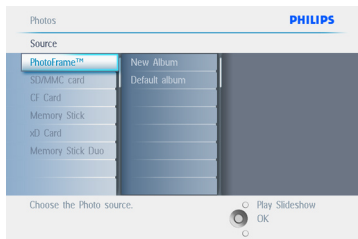

**3** Нажмите Вправо для просмотра фотографий в выбранном альбоме.

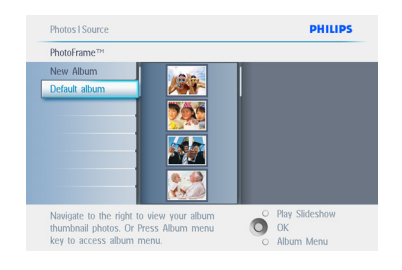

- 4 Для перемещения по фотографиям воспользуйтесь кнопкой **перемещения** .
	- Нажмите кнопку **OK** для выбора отдельных изображений.
	- Удерживайте кнопку **OK** в течение **3-х** секунд для выбора всех видимых миниатюр.
	- Как только все необходимые фотографии были выбраны, нажмите кнопку **меню**.

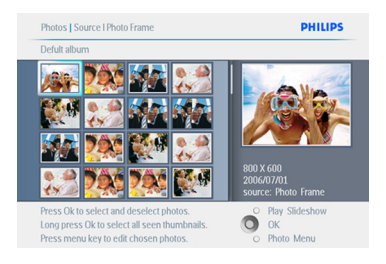

- 5 Нажмите кнопку **меню** для входа в меню Photo (Фото).
	- Нажмите **Вниз** для перехода к пункту Move to Album (Переместить в альбом).

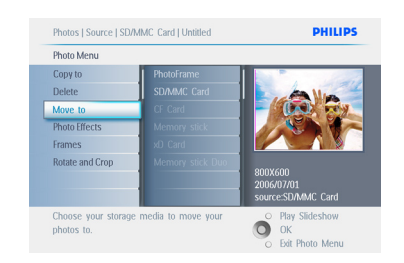

6 Нажмите **Вниз**, чтобы выбрать источник для сохранения, затем альбом и нажмите кнопку **OK** для переноса.

![](_page_26_Picture_15.jpeg)

Нажмите кнопку **Play Slideshow** для выхода из меню и запуска слайд-шоу.

#### **5.2.3 Фотоэффекты**

- **1** Нажмите кнопку меню для входа в главное меню.
	- Нажмите **Вправо** или нажмите кнопку OK для входа в меню **Photo (Фото)**.

![](_page_27_Picture_3.jpeg)

- 2 Нажмите **Вниз** для выбора носителя фотографий для обзора.
	- Нажмите **Вправо** для входа в необходимый альбом.

![](_page_27_Picture_217.jpeg)

**3** Нажмите Вправо для просмотра фотографий в выбранном альбоме.

![](_page_27_Picture_8.jpeg)

4 Выберите фотографию для изменения.

![](_page_27_Picture_10.jpeg)

- 5 Нажмите кнопку **меню** для входа в меню Photo (Фото).
	- Нажмите **Вниз** для перехода к пункту Photo Effects (Фотоэффекты). (Выберите между параметрами **No Effect (Без эффектов), Black and White (Черно-белое)** или **Sepia(Сепия)**.)

![](_page_27_Picture_13.jpeg)

6 Нажмите кнопку **OK** для применения выбранного параметра.

![](_page_27_Picture_15.jpeg)

Нажмите кнопку **Play Slideshow** для выхода из меню и запуска слайд-шоу.

#### **Примечание:**

эффекты можно убрать,выбрав параметр No Effect (Без эффектов).

#### **5.2.4 Обрамления**

- 1 Нажмите кнопку **меню** для входа в главное меню.
	- Нажмите **Вправо** или нажмите кнопку **OK** для входа в меню **Photo (Фото)**.

![](_page_28_Picture_6.jpeg)

- 2 Нажмите **Вниз** для выбора носителя фотографий для обзора.
	- Нажмите **Вправо** для входа в необходимый альбом.

![](_page_28_Picture_9.jpeg)

**В Нажмите Вправо** для просмотра фотографий в выбранном альбоме.

![](_page_28_Picture_11.jpeg)

4 Нажмите кнопку **OK** для выбора фотографии для обрамления.

![](_page_28_Picture_13.jpeg)

5 Нажмите **Вниз** для выбора нужного обрамления.

![](_page_28_Picture_15.jpeg)

6 Нажмите кнопку **OK** для применения обрамления.

![](_page_28_Picture_17.jpeg)

Нажмите кнопку **Play Slideshow** для выхода из меню и запуска слайд-шоу.

#### **Примечание:**

обрамление можно убрать,выбрав параметр No frame (Без обрамления).

#### **5.3 Создание и управление фотоальбомами**

#### **5.3.1 Создание альбома**

Для систематизации фотографий в фоторамке PhotoFrame или карте памяти можно создавать альбомы и выбирать альбомы для слайд-шоу. Можно создать не более 500 альбомов.

- 1 Нажмите кнопку **меню** для входа в главное меню.
	- Нажмите **Вправо** или нажмите кнопку **OK** для входа в меню **Photo (Фото)**.

![](_page_29_Picture_5.jpeg)

- 2 Нажмите **Вниз** для выбора носителя фотографий для обзора.
	- Нажмите **Вправо** для входа в необходимый альбом.
	- Нажмите кнопку **OK** для отображения экранной клавиатуры.

![](_page_29_Figure_9.jpeg)

- 3 Используйте кнопку **перемещения** и кнопку **OK** для создания названия альбома, которое не должно превышать 24 символов.
	- Выделите **ENTER** (Ввод) и нажмите кнопку **OK** для подтверждения названия и возврата в меню фоторамки PhotoFrame.

![](_page_29_Picture_219.jpeg)

Нажмите кнопку **Play Slideshow** для выхода из меню и запуска слайд-шоу.

#### **5.3.2 Переименование альбома**

Альбом можно переименовать в любое время, следуя нижеприведенным инструкциям.

- 1 Нажмите кнопку **меню** для входа в главное меню.
	- Нажмите **Вправо** или нажмите кнопку **OK** для входа в меню **Photo(Фото)**.

![](_page_29_Picture_220.jpeg)

- 2 Нажмите **Вниз** для выбора носителя фотографий для обзора.
	- Нажмите **Вправо** для входа в необходимый альбом.

![](_page_30_Picture_202.jpeg)

**3** Нажмите кнопку меню для входа в меню **Album (Альбом).**

![](_page_30_Picture_5.jpeg)

4 Нажмите **Вправо** для создания нового альбома и отображения экранной клавиатуры.

![](_page_30_Picture_7.jpeg)

- 5 Используйте кнопку **перемещения** и кнопку **OK** для создания названия альбома, которое не должно превышать 24 символов.
	- Выделите **ENTER** (Ввод) и нажмите кнопку **OK** для подтверждения названия и возврата в меню фоторамки PhotoFrame.

![](_page_30_Figure_10.jpeg)

Нажмите кнопку **Play Slideshow** для выхода из меню и запуска слайд-шоу.

#### **5.3.3 Удаление альбома**

Если необходимо удалить альбом полностью:

- 1 Нажмите кнопку **меню** для входа в главное меню.
	- Нажмите **Вправо** или нажмите кнопку **OK** для входа в меню **Photo (Фото)**.

![](_page_30_Picture_16.jpeg)

- 2 Нажмите **Вниз** для выбора источника фотографий для обзора.
	- Нажмите **Вправо** для входа в необходимый альбом.

![](_page_31_Picture_166.jpeg)

**3** Нажмите кнопку меню для входа в меню **Album (Альбом)**.

![](_page_31_Picture_167.jpeg)

- 4 Нажмите **Вниз** для выбора удаления альбома.
	- Нажмите **Вправо** для выбора Yes (Да) или No (Нет).
	- Нажмите кнопку **OK** для подтверждения.

Нажмите кнопку Play Slideshow для выхода из меню и запуска слайд-шоу.

#### **5.3.4 Перенос фотографий между альбомами**

Можно переносить или копировать фотографии из одного альбома в другой.

- 1 Нажмите кнопку **меню** для входа в главное меню.
	- Нажмите **Вправо** или нажмите кнопку **OK** для входа в меню.

![](_page_31_Picture_168.jpeg)

2 В режиме миниатюр **переместите** выделение для переноса фотографии, затем нажмите кнопку **OK** для выбора. Для выбора нескольких фотографий повторите действие.

![](_page_31_Picture_169.jpeg)

3 Нажмите кнопку **меню Photo (Фото)**, и нажмите Вниз или Вправо для выбора пункта **Copy to (Копировать в)**.

![](_page_32_Picture_2.jpeg)

4 Нажмите **Вправо** и **Вниз** для выбора альбома, затем нажми те **OK**. Копии фотографий будут созданы и последовательно вставлены в конец альбома.

![](_page_32_Picture_251.jpeg)

#### **5.4 Создание и управление слайд шоу**

Для создания индивидуальных слайд-шоу необходимо выбрать вручную альбомы для слайд-шоу, выбрать и установить время показа слайдов, то есть, как долго фотография остается на экране, выбрать эффект перехода, то есть, каким образом следующая фотография будет замещать предыдущую на экране, и последовательное или случайное изображение.

#### **5.4.1 Создание слайд-шоу**

Для воспроизведения всех фотографий, имеющихся в фоторамке PhotoFrame следуйте нижеприведенным инструкциям.

- 1 Нажмите кнопку **меню** для входа в главное меню.
	- Нажмите **Вниз** для выделения пункта Setup (Настройка).
	- Нажмите **Вправо** или кнопку **OK** для входа в меню Slideshow (Слайд шоу).

![](_page_32_Picture_252.jpeg)

- **2** В меню Slideshow (Слайд-шоу) отображены все настройки, доступные для слайд-шоу.
	- Нажмите **Вниз** и **Вправо** для выбора носителя.
	- Используйте кнопку **перемещения** и кнопку **OK** для создания названия альбома, которое не должно превышать 24 символов.
	- Выделите **ENTER** (Ввод) и нажмите кнопку **OK** для подтверждения названия и возврата в меню фоторамки PhotoFrame.

![](_page_32_Figure_17.jpeg)

- 3 После появления нового имени слайд-шоу в списке, нажмите кнопку меню для добавления альбома в слайд-шоу.
	- Нажмите **Вправо**, чтобы забрать альбом для добавления его в слайдшоу.
	- Нажмите кнопку **OK** для подтверждения добавления.
	- Повторяйте до завершения.

![](_page_33_Picture_4.jpeg)

Нажмите кнопку **Play Slideshow** для выхода из меню и запуска слайд-шоу.

#### **5.4.2 Добавление альбома в слайд шоу**

Эта функция используется для добавления ранее созданных альбомов в слайд-шоу.

- 1 Нажмите кнопку **меню** для входа в главное меню.
	- Нажмите **Вниз** для выделения пункта Slideshow (Слайд-шоу).
	- Нажмите **Вправо** или нажмите кнопку **OK** для входа в меню Slideshow (Слайд-шоу).

![](_page_33_Picture_11.jpeg)

2 Нажмите **Вправо** для входа в источник слайд-шоу.

![](_page_33_Picture_13.jpeg)

3 Нажмите **Вправо** для перехода в список слайд-шоу.

![](_page_33_Picture_15.jpeg)

- 4 Нажмите **Вниз** для перехода к слайд-шоу, к которому необходимо добавить альбом.
	- Нажмите кнопку **меню**.

![](_page_33_Picture_18.jpeg)

5 Нажмите **Вправо** , чтобы забрать альбом, который необходимо добавить и нажмите кнопку **OK** для подтверждения добавления.

![](_page_34_Picture_180.jpeg)

Нажмите кнопку **Play Slideshow** для выхода из меню и запуска слайд-шоу.

#### **5.4.3 Удаление альбома из слайд-шоу**

Эта функция служит для удаления альбома из слайд-шоу. Альбом при этом не стирается. Для постоянного удаления альбома см. раздел Удаление альбома.

- 1 Нажмите кнопку **меню** для входа в главное меню.
	- Нажмите **Вниз** для выделения пункта Slideshow (Слайд-шоу).
	- Нажмите **Вправо** или нажмите кнопку **OK** для входа в меню Slideshow (Слайд-шоу).

![](_page_34_Picture_181.jpeg)

**2 Нажмите Вправо** для входа в меню хранения.

![](_page_34_Picture_11.jpeg)

**3 Нажмите Вправо** для входа в список слайд-шоу.

![](_page_34_Picture_13.jpeg)

4 Нажмите **Вниз** для перехода к слайд шоу.

![](_page_34_Picture_15.jpeg)

- 5 Нажмите **Вправо** и **Вниз** для перехода к пункту **Remove** Album (Удалить альбом).
	- Нажмите **Вниз** для выбора альбома для удаления.
	- И нажмите кнопку **OK** для удаления альбома.

![](_page_35_Picture_3.jpeg)

Нажмите кнопку **Play Slideshow** для выхода из меню и запуска слайд-шоу.

#### **5.4.4 Переименование слайд-шоу**

Слайд-шоу можно переименовать в любое время, следуя нижеприведенным инструкциям.

- 1 Нажмите кнопку **меню** для входа в главное меню.
	- Нажмите **Вниз** для выделения пункта Slideshow (Слайд-шоу).
	- Нажмите **Вправо** или нажмите кнопку **OK** для входа в меню Slideshow (Слайд-шоу).

![](_page_35_Picture_212.jpeg)

**2 Нажмите Вправо** для входа в список источников.

![](_page_35_Picture_12.jpeg)

**В Нажмите Вправо** для входа в список слайд-шоу.

![](_page_35_Figure_14.jpeg)

4 Нажмите **Вниз** для перехода к необходимому слайд-шоу и нажмите кнопку **меню**.

![](_page_35_Figure_16.jpeg)

5 Нажмите **Вниз** для входа в меню переименования слайд-шоу и нажмите кнопку **OK** для отображения экранной клавиатуры.

![](_page_36_Picture_200.jpeg)

- 6 Используйте кнопку **перемещения** и кнопку **OK** для создания названия альбома, которое не должно превышать 24 символов.
	- Выделите **ENTER** (Ввод) и нажмите кнопку **OK** для подтверждения названия и возврата в меню фоторамки PhotoFrame.

![](_page_36_Picture_201.jpeg)

Нажмите кнопку **Play Slideshow** для выхода из меню и запуска слайд-шоу.

#### **5.4.5 Удаление слайд-шоу**

Удаление слайд-шоу НЕ приведет к удалению изображений из памяти фоторамки PhotoFrame, будет удалено только название слайд-шоу и список.

- 1 Нажмите кнопку **меню** для входа в главное меню.
	- Нажмите **Вниз** для выделения пункта Slideshow (Слайд-шоу).
	- Нажмите **Вправо** или нажмите кнопку **OK** для входа в меню Slideshow (Слайд-шоу).

![](_page_36_Picture_12.jpeg)

**2 Нажмите Вправо** для входа в меню хранения.

![](_page_36_Picture_14.jpeg)

**3 Нажмите Вправо** для входа в список слайд-шоу.

![](_page_36_Picture_16.jpeg)

4 Нажмите **Вниз** для перехода к необходимому слайд-шоу и нажмите кнопку **меню** .

![](_page_37_Picture_182.jpeg)

- 5 Нажмите **Вниз** для перехода к пункту Delete slideshow (Удалить слайд-шоу).
	- Нажмите **Вправо** для перехода к пунктам **Yes** (Да) или **No** (Нет).
	- Нажмите **Вниз** для перехода к пункту **Yes** (Да) и нажмите кнопку **OK** для подтверждения.

![](_page_37_Figure_5.jpeg)

Нажмите кнопку **Play Slideshow** для выхода из меню и запуска слайд-шоу.

#### **5.4.6 Последовательность слайд-шоу**

Слайд-шоу можно воспроизводить в последовательном или случайном режимах.

- 1 Нажмите кнопку **меню** для входа в главное меню.
	- Нажмите **Вниз** для выделения пункта Setup (Настройка).
	- Нажмите **Вправо** или кнопку **OK** для входа в меню Slideshow (Слайд шоу).

![](_page_37_Picture_12.jpeg)

2 Нажмите **Вниз** для входа в меню установки последовательности.

![](_page_37_Picture_183.jpeg)

Нажмите кнопку **Play Slideshow** для выхода из меню и запуска слайд-шоу.

#### **5.4.7 Эффекты перехода**

Появление фотографий может происходить 3-мя способами: постепенное появление, выдвижение или прокрутка.

- 1 Нажмите кнопку **меню** для входа в главное меню.
	- Нажмите **Вниз** для выделения пункта Slideshow (Слайд-шоу).
	- Нажмите **Вправо** или нажмите кнопку **OK** для входа в меню Slideshow (Слайд-шоу).

![](_page_38_Picture_213.jpeg)

- **2** Нажмите **Вниз** для перехода к пункту Transition Effect (Эффект перехода).
	- Нажмите **Вправо** для выделение нужного эффекта.

![](_page_38_Figure_9.jpeg)

- 3 Нажмите **Вниз** для выбора пункта из Random (В случайном порядке), **Fade** (Постепенно), **Slide** (Выдвижение) и **Scroll (Прокрутка)**.
	- Нажмите кнопку **OK** для подтверждения.

![](_page_38_Picture_12.jpeg)

Нажмите кнопку **Play Slideshow** для выхода из меню и запуска слайд-шоу.

#### **Примечание 1:**

функция применима ко всем слайд-шоу, на всех носителях.

#### **Примечание 2:**

при воспроизведении в случайном порядке отображаются различные эффекты во время переходов фотографий слайд-шоу.

#### **5.4.8 Частота**

Функция используется для установки длительности отображения фотографии во время слайд-шоу.

- 1 Нажмите кнопку **меню** для входа в главное меню.
	- Нажмите **Вниз** для выделения пункта Slideshow (Слайд-шоу).
	- Нажмите **Вправо** или нажмите кнопку **OK** для входа в меню Slideshow (Слайд-шоу).

![](_page_39_Picture_5.jpeg)

**2 Нажмите Вниз для входа в меню** установки частоты.

![](_page_39_Picture_7.jpeg)

#### 3 Нажмите **Вправо**.

![](_page_39_Picture_9.jpeg)

4 Нажмите **Вниз** для перехода к необходимой продолжительности отображения.

![](_page_39_Picture_11.jpeg)

#### 5 Нажмите кнопку **OK** для подтверждения.

![](_page_39_Picture_13.jpeg)

Нажмите кнопку **Play Slideshow** для выхода из меню и запуска слайд-шоу.

#### **Примечание:**

функция применима ко всем слайд-шоу, на всех носителях.

#### **5.4.9 Коллаж**

Для отображения на экране одновременно нескольких фотографий выберите функцию Сollage (Коллаж).

#### **Примечание:**

фотографии, изображенные таким образом и не совпадающие по размеру с дисплеем фоторамки PhotoFrame, отображаются в черной рамке. Функция Коллаж автоматически заполняет эту рамку различными видами этого фото.

- 1 Нажмите кнопку **меню** для входа в главное меню.
	- Нажмите **Вниз** для выделения пункта Slideshow (Слайд-шоу).
	- Нажмите **Вправо** или нажмите кнопку **OK** для входа в меню Slideshow (Слайд-шоу).

![](_page_40_Picture_4.jpeg)

2 Нажмите **Вниз** для входа в меню коллажа.

![](_page_40_Picture_224.jpeg)

**3** Нажмите **Вправо**. Для входа в выбор различных вариантов коллажа.

![](_page_40_Figure_8.jpeg)

- 4 Нажмите **Вниз** для выбора необходимого варианта.
	- Нажмите кнопку **OK** для подтверждения выбора.

![](_page_40_Picture_11.jpeg)

Нажмите кнопку **Play Slideshow** для выхода из меню и запуска слайд-шоу.

#### **Примечание:**

при выборе воспроизведения в случайном порядке будут отображаться различные варианты коллажа.

#### **5.4.10 Цвет фона**

Используйте эту функцию для выбора цвета фона для фотографий, меньших по размеру, чем дисплей фоторамки PhotoFrame (эти фотографии появляются в черных рамках).

- **1** Нажмите кнопку меню для входа в главное меню.
	- Нажмите **Вниз** для выделения пункта Slideshow (Слайд-шоу).
	- Нажмите **Вправо** или нажмите кнопку **OK** для входа в меню Slideshow (Слайд-шоу).

![](_page_40_Picture_20.jpeg)

**2 Нажмите Вниз** для входа в меню цвета фона.

![](_page_41_Picture_1.jpeg)

**3 Нажмите Вправо** для входа в список цветов.

![](_page_41_Picture_3.jpeg)

4 Нажмите **Вверх** и **Вниз** для выбора цвета (выбор между **Black (Черным)** или **White (Белым)**) и нажмите кнопку **OK** для подтверждения выбора.

![](_page_41_Figure_5.jpeg)

Нажмите кнопку **Play Slideshow** для выхода из меню и запуска слайд-шоу.

#### **5.4.11 Вывод часов на дисплей**

Часы могут быть выведены на экран в верхней части изображений в режимах слайд-шоу и просмотра.

- 1 Нажмите кнопку **меню** для входа в главное меню.
	- Нажмите **Вниз** для выделения пункта Slideshow (Слайд-шоу).
	- Нажмите **Вправо** или нажмите кнопку **OK** для входа в меню Slideshow (Слайд-шоу).

![](_page_41_Picture_12.jpeg)

2 Нажмите **Вниз** для входа в меню отображения часов.

![](_page_41_Picture_14.jpeg)

3 Нажмите **Вправо** для перехода к пунктам Yes (Да)/No (Нет).

![](_page_41_Picture_16.jpeg)

4 Нажмите **Вверх** и **Вниз** для выбора цвета (выбор между **Black (Черным) или White (Белым)**) и нажмите кнопку **OK** для подтверждения выбора.

![](_page_42_Picture_169.jpeg)

Нажмите кнопку **Play Slideshow** для выхода из меню и запуска слайд-шоу.

#### **5.5 Таймер напоминания**

Функция используется для напоминания об особых днях. Можно выбрать фотографию для отображения в установленный день и время.

#### **5.5.1 Создание таймера напоминания**

#### **Шаг 1**

Создание нового таймера напоминания с сигналом

- 1 Нажмите кнопку **меню** для входа в главное меню.
	- Нажмите **Вниз** для выделения пункта Setup (Настройка).
	- Нажмите **Вправо** или нажмите кнопку **OK** для входа в меню Setup (Настройка).

![](_page_42_Picture_12.jpeg)

**2 Нажмите Вниз** для перехода к пункту Alarm reminder (Сигнал-напоминание).

![](_page_42_Figure_14.jpeg)

- **3** Нажмите Вправо для перехода к пункту New Alarm reminder (Новый сигнал-напоминание).
	- Нажмите кнопку **OK**.

![](_page_43_Figure_2.jpeg)

- 4 Используйте кнопку **перемещения** и кнопку **OK** для создания названия альбома, которое не должно превышать 24 символов.
	- Выделите **ENTER** (Ввод) и нажмите кнопку **OK** для подтверждения названия и возврата в меню фоторамки PhotoFrame.

![](_page_43_Picture_208.jpeg)

Cotun I Ontions **PHILIPS** Event reminder New reminder Snooze New eyent 1 Play Slideshow Set the reminder interval

5 Новый сигнал отобразится слева.

#### **Шаг 2**

Фотография таймера напоминания

Выберите фотографию для отображения при срабатывании таймера напоминания.

- 1 Нажмите **Вправо** и **Вниз** для перехода к пункту Photo (Фото).
	- Нажмите кнопку **OK** для подтверждения выбора.

![](_page_43_Figure_12.jpeg)

- 2 Нажмите **Вниз** для выбора фотографии.
	- Нажмите **Вправо** для перехода в список альбомов.

![](_page_43_Picture_209.jpeg)

3 • Нажмите **Вниз** для выбора альбома. • Нажмите **Вправо** для перехода к миниатюре.

![](_page_43_Picture_210.jpeg)

- 4 Перемещайтесь по экрану для выбора фотографии.
	- Нажмите кнопку **OK** для подтверждения выбора.

![](_page_44_Picture_3.jpeg)

#### **Шаг 3**

Время таймера напоминания

Установка времени дня срабатывания таймера.

- 1 Нажмите **Вправо** и **Вниз** для перехода к пункту Time (Время).
	- Нажмите кнопку **OK** для подтверждения выбора.

![](_page_44_Picture_9.jpeg)

2 Нажимайте **Вверх** и **Вниз** для перемещения между значениями часов, минут и индикацией AM/PM (до/после полудня).

![](_page_44_Picture_194.jpeg)

#### **Шаг 4**

Дата таймера напоминания

Выбор даты срабатывания таймера.

- 1 Нажмите **Вправо** и **Вниз** для перехода к пункту Date (Дата).
	- Нажмите кнопку **OK** для подтверждения выбора.

![](_page_44_Picture_195.jpeg)

- 2 Можно установить срабатывания сигнала таймера ежедневно или приурочить его к специальной дате.
	- Нажмите **Влево** и **Вправо** для выбора значений дней, месяцев, лет.

![](_page_44_Picture_196.jpeg)

Нажмите кнопку Play Slideshow для выхода из меню и запуска слайд-шоу.

#### **5.5.2 Удаление таймера напоминания**

Удаление таймера напоминания

- 1 Нажмите кнопку **меню** для входа в главное меню.
	- Нажмите **Вниз** для выделения пункта Setup (Настройка).
	- Нажмите **Вправо** или нажмите кнопку **OK** для входа в меню Setup (Настройка).

![](_page_45_Picture_5.jpeg)

- 2 Нажмите **Вниз** для перехода к пункту Event reminder (Таймер напоминания).
	- Нажмите **Вправ**о и **Вниз** для перехода к названию напоминания.

![](_page_45_Picture_8.jpeg)

**3** Нажмите Вправо для перехода к пункту Delete Alarm (Удалить сигнал).

![](_page_45_Picture_10.jpeg)

- 4 Нажмите **Вверх** и **Вниз** для выбора между **Yes** (Да) и **No** (Нет).
	- Нажмите кнопку **OK** для подтверждения выбора.

![](_page_45_Picture_13.jpeg)

Нажмите кнопку **Play Slideshow** для выхода из меню и запуска слайд-шоу.

#### **5.5.3 Временное отключение таймера напоминания**

Функция временного отключения предназначена для отключения таймера напоминания на некоторое время.

- 1 Нажмите кнопку **меню** для входа в главное меню.
	- Нажмите **Вниз** для выделения пункта Setup (Настройка).
	- Нажмите **Вправо** или нажмите кнопку **OK** для выбора меню Настройка.

![](_page_45_Figure_20.jpeg)

- 2 Нажмите **Вниз** для перехода к пункту Alarm (Сигнал).
	- Нажмите **Вправо** и **Вниз** для перехода к пункту Snooze (Отложенный сигнал).

![](_page_46_Picture_226.jpeg)

- 3 Нажмите **Вправо** и **Вниз** для выбора между пунктами **ON (Вкл)**/ **Off (Выкл)**,**5** minutes (5 минут) или **10** minutes (10 Минут)
	- Нажмите кнопку **OK** для подтверждения выбора.

![](_page_46_Picture_227.jpeg)

#### Нажмите кнопку **Play Slideshow** для выхода из меню и запуска слайд-шоу.

#### **5.6 Проверка состояния фоторамки Photoframe**

Проверка состояния фоторамки PhotoFrame: включена ли система, идет ли зарядка аккумулятора, сколько еще фотографий можно сохранить, сколько осталось энергии в аккумуляторе, какой носитель подключен в настоящее время или версия программного обеспечения фоторамки PhotoFrame.

По работе светового индикатора на задней панели можно определить включена ли система или идет ли зарядка аккумулятора:

#### Индикатор питания

Горит синим цветом: система включена/ аккумулятор заряжается Выключен: система отключена Мигает синим цветом: идет зарядка аккумулятора

#### **Примечание:**

Только модели фоторамок 7" и 10" оснащены внутренней батареей, а модель 5" - без батареи.

- 1 Нажмите кнопку **меню** для входа в главное меню.
	- Нажмите **Вниз** для выделения пункта Setup (Настройка).
	- Нажмите **Вправо** или нажмите кнопку **OK** для входа в меню Setup (Настройка).

![](_page_46_Picture_18.jpeg)

- 2 Нажмите **Вниз** для перехода к просмотру состояния.
	- Состояние фоторамки PhotoFrame отображается в правом окне.
	- Если в фоторамке PhotoFrame установлена карта памяти, будет отображено состояние карты памяти (тип карты и объем свободного места).

![](_page_47_Figure_3.jpeg)

Нажмите кнопку **Play Slideshow** для выхода из меню и запуска слайд-шоу.

Свободное место (фото): XX (отражает количество фотографий, которые можно сохранить в памяти фоторамки PhotoFrame).

Питание: постоянный ток (при питании от сети) Индикатор аккумулятора (показывает оставшийся заряд аккумулятора при питании от встроенного аккумулятора.)

Подключенный носитель: (список всех карт памяти, подключенных к фоторамке PhotoFrame).

Встроенная программа: (версия программного обеспечения PhotoFrame). Свободное место на подключенном носителе: (оставшееся свободное место в МБ).

Снова нажмите кнопку **меню** для выхода из меню.

## 6. Настройки

В разделе описывается настройка уровня яркости фоторамки PhotoFrame, установка даты и времени, выключение звукового сигнала, проверка состояния фоторамки PhotoFrame и выбор языка экранных меню, а так же включение функции удаления для карт памяти. Помимо этого, в разделе описывается установка времени ежедневного автоматического выключения и включения фоторамки PhotoFrame, установка таймера напоминания и отображение часов на дисплее.

#### **6.1 Яркость**

Настройки яркости фоторамки PhotoFrame можно менять для достижения оптимального изображения в зависимости от внешнего освещения.

- 1 Нажмите кнопку **меню** для входа в главное меню.
	- Нажмите **Вниз** для выделения пункта Setup (Настройка).
	- Нажмите **Вправо** или нажмите кнопку **OK** для входа в меню Setup (Настройка).

![](_page_48_Picture_227.jpeg)

- 2 Нажмите **Вправо** для входа в регулировку яркости.
	- Нажмите **Вверх** и **Вниз** для выбора уровня яркости.

![](_page_48_Picture_11.jpeg)

Нажмите кнопку **Play Slideshow** для выхода из меню.

#### **6.2 Язык**

Раздел о меню фоторамки PhotoFrame Language (Язык).

- 1 Нажмите кнопку **меню** для входа в главное меню.
	- Нажмите **Вниз** для выделения пункта Setup (Настройка).
	- Нажмите **Вправо** или нажмите кнопку **OK** для входа в меню Setup (Настройка).

![](_page_48_Figure_18.jpeg)

2 Нажмите **Вниз** для перехода к пункту Language (Язык).

| Options               |                 |  |
|-----------------------|-----------------|--|
| <b>Brightness</b>     | <b>English</b>  |  |
| Language              | Français        |  |
| <b>Memory Card</b>    | <b>Deutsch</b>  |  |
| <b>Event Reminder</b> | <b>Español</b>  |  |
| Time and Date         | <b>Italiano</b> |  |
| Auto On/Off           | <b>Dansk</b>    |  |
| <b>Status</b>         | Dutch           |  |
| Auto Tilt             | Русский         |  |

- 3 Нажмите **Вправо** для входа в меню **Language (Язык)**.
	- Нажмите **Вверх** и **Вниз** для выбора необходимого языка (выберите английский, французский, испанский, итальянский, немецкий, русский, китайский или японский язык).
	- Нажмите кнопку **ОК** для подтверждения выбора. Новая настройка будет сразу применена.

![](_page_49_Picture_185.jpeg)

Нажмите кнопку **Play Slideshow** для выхода из меню и запуска слайд-шоу.

#### **6.3 Карта памяти**

Эта функция используется для разрешения удаления для установленной карты памяти.

#### **Разрешение удаления**

- 1 Нажмите кнопку **меню** для входа в главное меню.
	- Нажмите **Вниз** для выделения пункта Setup (Настройка).
	- Нажмите **Вправо** или нажмите кнопку **OK** для входа в меню Setup (Настройка).

![](_page_49_Picture_186.jpeg)

- **2** Нажмите **Вниз** для перехода к пункту Memory Card (Карта памяти).
	- Нажмите **Вправо** для перехода к функции удаления.

![](_page_49_Picture_187.jpeg)

- 3 Нажмите **Вправо** для выбора между пунктами **Do Not Allow** (Не разрешать) или **Allow** (Разрешить).
	- Нажмите кнопку **OK** для подтверждения выбора.

![](_page_50_Figure_3.jpeg)

Нажмите кнопку **Play Slideshow** для выхода из меню и запуска слайд-шоу.

#### **6.4 Время, дата и часы**

Используйте эту функцию для установки времени и даты фоторамки PhotoFrame.

- 1 Нажмите кнопку **меню** для входа в главное меню.
	- Нажмите **Вниз** для выделения пункта Setup (Настройка).
	- Нажмите **Вправо** или нажмите кнопку **OK** для входа в меню Setup (Настройка).

![](_page_50_Picture_311.jpeg)

- **2** Нажмите **Вниз** для перехода к пункту Time and Date (Время и дата).
	- Нажмите **Вправо** для входа в меню Time and Date settings (Установка даты и времени).

![](_page_50_Picture_13.jpeg)

- **3** Нажмите Вправо для перехода к пункту **Time** (Время).
	- Нажмите **Вправо** и **Вниз** для перехода к пункту **Date** (Дата).

![](_page_50_Picture_16.jpeg)

#### 4 **Время:**

- Нажимайте **Вверх** и **Вниз** для установки времени.
- Нажимайте **Влево** и **Вправо** для перемещения между значениями часов, минут и индикацией AM/PM (до/после полудня).
- Нажмите кнопку **OK** для подтверждения выбора.

#### **Дата:**

- Нажимайте **Вверх** и **Вниз** для установки даты.
- Нажимайте **Влево** и **Вправо** для перемещения между значениями числа, месяца и года.
- Нажмите кнопку **OK** для подтверждения выбора.

#### **Вывод часов на дисплей:**

- При необходимости использовать фоторамку PhotoFrame в качестве часов.
- Нажимайте **Вверх** и **Вниз** для выбора пункта Show Clock (Вывод часов на дисплей).
- Нажмите Вправо, затем **Вверх** и **Вниз** для выбора пункта No Clock (Не выводить часы), Full Screen (Полный экран), In Slideshow (При показе слайд-шоу) или Both (В обоих режимах).
- Нажмите кнопку **OK** для подтверждения выбора.

![](_page_51_Picture_5.jpeg)

Нажмите кнопку **Play Slideshow** для выхода из меню и запуска слайд-шоу.

#### **ПРИМЕЧАНИЕ:**

это необходимо сделать до того, как будут установлены функции таймера напоминания и автоматического включения/выключения.

#### **6.5 Функция таймера (автоматическое включение/ выключение)**

Эта функция служит для выбора времени включения фоторамки PhotoFrame по будним дням и на выходных.

В зависимости от вашего стиля жизни и распорядка дня, вам может потребоваться автоматическое включение или выключение фоторамки PhotoFrame в различное время по будним дням и на выходных.

Например: установите 3 интервала буднего дня для установки включения фоторамки PhotoFrame только когда вы дома (пришли с работы), во время завтрака, обеда и наконец, вечером.

#### **ПРИМЕЧАНИЕ:**

до настройки этой функции необходимо правильно установить местное время (см. раздел дата и время в меню настройки).

#### **Дни недели: понедельник 00:00 пятница 23:59**

- 1 Нажмите кнопку **меню** для входа в главное меню.
	- Нажмите **Вниз** для выделения пункта Setup (Настройка).
	- Нажмите **Вправо** или нажмите кнопку **OK** для входа в меню Setup (Настройка).

![](_page_51_Figure_19.jpeg)

- 2 Нажмите **Вниз** для выбора функции Auto On/Off (Автоматического включения/выключения).
	- Нажмите **Вправо** для выбора дня недели.

![](_page_52_Picture_3.jpeg)

3 Нажмите **Вправо** для выбора интервала.

![](_page_52_Picture_5.jpeg)

#### **Примечание:**

существует **3** интервала для утреннего, дневного и вечернего времени. Для одного интервала можно установить весь день.

4 • Для каждого интервала существует 3 опции (**Set on** (Установить), **Auto On (Автоматическое включение)** и **Auto Off** (Автоматическое отключение))

• Нажмите **Вправо** для входа в меню.

- Setup I Options I Auto On/Off I Weekday **DHILIDS** Time Period 1 Set On/Off Auto On Auto Off Play Slideshow
- 5 Нажмите **Вправо** для выбора между пунктами **On** (Вкл) и **Off** (Выкл).

![](_page_52_Figure_11.jpeg)

- 6 Нажмите **Вниз** для перехода к пункту Auto On (Автоматическое включение.
	- Нажимайте **Вверх** и **Вниз** для изменения настроек времени. Нажмите **Вправо** для перемещения между значениями часов и минут.
	- Нажмите кнопку **OK** для подтверждения.
	- Повторите для изменения настроек автоматического выключения.

![](_page_53_Picture_266.jpeg)

Нажмите кнопку **Play Slideshow** для выхода из меню и запуска слайд-шоу.

#### **Выходные – Суббота 00:00 - Воскресенье 23:59**

- 1 Нажмите кнопку **меню** для входа в главное меню.
	- Нажмите **Вниз** для выделения пункта Setup (Настройка).
	- Нажмите **Вправо** или нажмите кнопку **OK** для входа в меню Setup (Настройка).

![](_page_53_Figure_10.jpeg)

- 2 Нажмите **Вниз** для выбора функции автоматического выключения
	- Нажмите **Вправо** для перехода к настройкам на выходные.

![](_page_53_Figure_13.jpeg)

**3 Нажмите Вправо** для выбора времени автоматического включения/ выключения.

![](_page_53_Figure_15.jpeg)

- 4 Нажимайте **Вверх** и **Вниз** для изменения настроек времени.
	- Нажмите **Вправо** для перемещения между значениями часов и минут.
	- Нажмите кнопку **OK** для подтверждения.

![](_page_53_Picture_19.jpeg)

Нажмите кнопку **Play Slideshow** для выхода из меню и запуска слайд-шоу.

# РУССКИЙ

#### **Примечание1:**

цифровая фоторамка Digital PhotoFrame будет автоматически отключаться в установленное время. Если это время уже прошло, фоторамка выключится в это же время следующего дня.

#### **Примечание 2:**

при необходимости включить фоторамку PhotoFrame во время периода отключения, просто нажмите любую кнопку и фоторамка PhotoFrame включится до наступления следующего периода отключения.

#### **6.6 Функция поворота (Автонаклон)**

Эта функция служит для автоматического правильного положения фотографии в рамке независимо от горизонтального или вертикального размещения фоторамки PhotoFrame.

- 1 Нажмите кнопку **меню** для входа в главное меню.
	- Нажмите **Вниз** для выделения пункта Setup (Настройка).
	- Нажмите **Вправо** или нажмите кнопку **OK** для входа в меню Setup (Настройка).

![](_page_54_Picture_256.jpeg)

- 2 Нажмите **Вниз** для перехода к пункту Auto tilt (Автонаклон).
	- Нажмите **Вправо** для перехода к пунктам **On (Вкл)** или **Off (Выкл)**.
	- Нажмите кнопку **OK** для подтверждения.

![](_page_54_Picture_14.jpeg)

Нажмите кнопку **Play Slideshow** для выхода из меню и запуска слайд-шоу.

#### **6.7 Включение/выключение звукового сигнала**

Включение или выключение звука кнопок **ON (Вкл)** или **OFF Выкл)**.

- 1 Нажмите кнопку **меню** для входа в главное меню.
	- Нажмите **Вниз** для выделения пункта Setup (Настройка).
	- Нажмите **Вправо** или нажмите кнопку **OK** для входа в меню Setup (Настройка).

![](_page_54_Picture_257.jpeg)

- 2 Нажмите **Вниз** для перехода к пункту Beep (Звуковой сигнал).
	- Нажмите **Вправо** для перехода к пунктам **On (Вкл)** или **Off (Выкл)**.
	- Нажмите Вниз или нажмите кнопку **OK** для подтверждения выбора.

![](_page_55_Picture_3.jpeg)

Нажмите кнопку **Play Slideshow** для выхода из меню и запуска слайд-шоу.

## 7. Технические

### характеристики

#### **Изображение/Дисплей**

#### **10ff2**

- Рабочая область просмотра: 199,8 x 132,48 мм
- Разрешение: 800 x 480 пикселей (область просмотра 720 x 480)
- Угол просмотра: @ C/R > 10, 120° (H) / 110º (V)
- Срок службы при 50 % яркости: 20000 ч
- Яркость: 300 кд/м²
- Формат изображения: 3:2
- Разрешение панели: 800x480
- Плотность пикселей: 91,5 ppi

#### **7ff2**

- Рабочая область просмотра: 137,16 x 91,44 мм
- Разрешение: 800 x 480 пикселей (область просмотра 720 x 480)
- Угол просмотра: @ C/R > 10, 120° (H) / 110º (V)
- Срок службы при 50 % яркости: 20000 ч
- Яркость: 300 кд/м²
- Формат изображения: 3:2
- Разрешение панели: 800x480
- Плотность пикселей: 133 ppi

#### **5ff2**

- Рабочая область просмотра: 112,9 x 84,67 мм
- Разрешение: 640 x 480 пикселей (область просмотра 640 x 480)
- Срок службы при 50 % яркости: 20000 ч
- Яркость: 200 кд/м²
- Формат изображения: 4:3
- Разрешение панели: 640 x 480
- Плотность пикселей: 140 ppi

#### **Совместимость-** USB: с ПК

#### **Медианосители**

- Типы карт памяти: Compact Flash I, Memory Stick, Memory Stick Pro, Multimedia Card, Secure Digital, xD
- Емкость встроенной памяти: 800-1000 фотографий для моделей 10" и 7". Для 5" модели

**Аксессуары-** В комплекте: адаптер перем./пост. тока, CD с руководством пользователя и ПО, краткое руководство и кабель USB

#### **Размеры**

#### **10ff2**

- Размеры устройства с подставкой (Ш x В x Г): 270 x 192 x 129 мм
- Вес: 1,8 кг
- Диапазон температур (эксплуатация): от 0°C до 45°C
- Диапазон температур (хранение): от -20°C до 60°C

#### **7ff2**

- Размеры устройства с подставкой (Ш x В x Г): 211 x 164 x 96 мм
- Вес: 1,0 кг
- Диапазон температур (эксплуатация): от 0°C до 45°C
- Диапазон температур (хранение): от -20°C до 60°C

#### **5ff2**

- Размеры устройства с подставкой (Ш x В x Г): 195 x 143 x 85 мм
- Вес: 0,8 кг
- Диапазон температур (эксплуатация): от 0°C до 45°C
- Диапазон температур (хранение): от -20°C до 60°C

#### **Питание**

#### **10ff2**

- Энергопотребление: (во время зарядки аккумулятора при включенной системе) 7,5 Вт
- Время работы на аккумуляторе: 1 ч
- Индикатор состояния аккумулятора: зарядка - мигание
- Индикатор питания на светодиодах: в режиме работы - голубой
- Режимы энергопотребления: питание от сети переменного тока, питание от аккумулятора

#### **7ff2**

- Энергопотребление: (во время зарядки аккумулятора при включенной системе) 4,9 Вт
- Время работы на аккумуляторе: 1 ч
- Индикатор состояния аккумулятора: зарядка - мигание
- Индикатор питания на светодиодах: в режиме работы - голубой
- Режимы энергопотребления: питание от сети переменного тока, питание от аккумулятора

#### **5ff2**

- Энергопотребление: (при включенной системе) 4,3 Вт
- Индикатор питания на светодиодах: в режиме работы - голубой
- Режимы энергопотребления: питание от сети переменного тока

#### **Примечание:**

только в моделях 7" и 10" фоторамки PhotoFrameTM есть встроенный аккумулятор, в модели 5" его нет.

#### **Оборудование и функции управления**

- Устройство считывания карт: встроенное (2x)
- Поддерживаемые фотоформаты: JPEG (в структуре файла DCF), до 12 мегапикселей
- Выбор ориентации: ландшафтная, портретная, автоматическая ориентация фотографий
- Кнопки и органы управления: 2 кнопки и 5-ти позиционный миниджойстик
- Режим воспроизведения: полноэкранный просмотр, слайд-шоу, просмотр миниатюр
- Управление альбомами: создание, удаление, редактирование, переименование
- Редактирование фотографий: копирование, удаление, поворот, обрезка, перемещение
- Фотоэффекты: черно-белое изображение, обрамление, сепия
- Управление слайд-шоу: создание слайд-шоу, удаление слайд-шоу, переименование слайд-шоу
- Параметры слайд-шоу: коллаж, воспроизведение в случайном порядке, последовательное воспроизведение, эффект перехода
- Цвет фона экрана: черный, белый, серый- Функция настройки: регулировка яркости, язык, состояние, авто вкл./выкл. в будние дни /выходные
- включение/выключение звукового сигнала, настройка времени и даты, включение/отключение часов,таймер напоминания с звуковым сигналом, источник фотографий
- Состояние системы: уровень заряда аккумулятора, версия микропрограммы, источник питания, свободная память
- Состояние подключенных медиаустройств: подключенные медиаустройства, свободная память
- Языки экранных меню: английский, французский, немецкий, итальянский, японский, русский, упрощенный китайский, испанский
- Совместимость с системой Plug & Play: Windows XP, Vista и Mac OS X- Подтверждение соответствия нормативам: BSMI, C-Tick, CCC, CE, FCC, GOST, PSB, UL, VCC
- Регулируемая подставка: вращающаяся, с регулируемым наклоном
- Другие достоинства: совместимость с замком Kensington

## 8. Часто задаваемые вопросы

#### **ЖК экран - сенсорный?**

ЖК экран рамки - не сенсорный. Для управления цифровой фоторамкой используются кнопки на задней стороне PhotoFrame.

#### **Можно ли переключать различные слайд-шоу фотографий, используя разные карты памяти?**

Да. При подключении карты памяти к цифровой фоторамке PhotoFrame фотографии с этой карты будут отображены в режиме слайд-шоу.

#### **Как быстро зарядить фоторамку PhotoFrame?**

Заряжайте при выключенной системе. Аккумулятор PhotoFrame зарядится на > 85% за 2 часа, а при включенной системе - за 5 часов.

#### **Примечание:**

только модели фоторамок PhotoFrame 7" и 10" оснащены внутренней батареей, а модель 5" - без батареи.

#### **Будет ли поврежден ЖК дисплей при продолжительном отображении одной и той же фотографии?**

Нет. Цифровая фоторамка PhotoFrame может отображать одну и ту же фотографию непрерывно 1000 часов без какого-либо ущерба для ЖК дисплея.

#### **Можно использовать цифровую фоторамку для удаления фотографий с карты памяти?**

Да, фоторамка поддерживает операции удаления фотографий с внешних устройств, таких как карта памяти.

**Можно ли распечатывать фотографии с цифровой фоторамки PhotoFrame?** Нет, прямая печать фотографий не поддерживается.

#### **Как можно проверить наличие фотографий после копирования?**

Фотографии сохранены, после появления на экране сообщения Photo copied (Фотографии скопированы).

#### **Как на экране PhotoFrame отображаются цифровые фотографии формата 4:3 высокого разрешения в формате 3:2?**

Перед отображением фотографий для обеспечения совместимости, цифровая фоторамка PhotoFrame сжимает фотографии в исходный формат и удаляет лишние части.

#### **Можно ли использовать цифровую фоторамку PhotoFrame во время периодов автоматического отключения?**

Да. Нажмите любую кнопку управления,чтобы вернуть систему в рабочий режим.

#### **Можно ли увеличить объем памяти для сохранения большего количества фотографий?**

Нет. Встроенная память фоторамки фиксирована и не может быть расширена. Однако можно переключаться между различными комплектами фотографий, используя разные карты памяти.

#### **Примечание:**

например при установке карты памяти объемом 250 МБ и использовании фоторамки PhotoFrame для создания альбома и копирования фотографий можно будет сохранить более 850 фотографий.

#### **Почему на фоторамке PhotoFrame не отображаются некоторые фотографии?**

Снимки цифровых фотокамер сохраняются в формате JPEG, в соответствии с отраслевым стандартом. Цифровая фоторамка PhotoFrame рассчитана на отображение фотографий в том же формате. Некоторые изображения, например веб-изображения, сканированные изображения или фотографии в формате профессиональных фотокамер RAW не соответствуют отраслевому стандарту фотокамер и не могут правильно отображаться на цифровой фоторамке PhotoFrame. Воспользуйтесь компьютерным приложением для преобразования таких изображений в формат JPEG для отображения на цифровой фоторамке PhotoFrame.

#### **Цифровая фоторамка PhotoFrame включена, но система не отвечает на управление!**

Сначала убедить, что система правильно обеспечена питанием. Затем воспользуйтесь булавкой для нажатия кнопки сброса, расположенной **рядом с кнопкой включения** на задней панели, для восстановления системы.

#### **Почему цифровая фоторамка PhotoFrame перешла в состояние автоматического выключения?**

Прежде всего убедитесь, что текущее время, время выключения и время включения правильно установлены. Цифровая фоторамка PhotoFrame автоматически выключается точно в установленное время отключения. Если это время уже прошло, фоторамка выключится в это же время следующего дня.

#### **Я пытаюсь напрямую загрузить изображения с компьютера в фоторамку PhotoFrame с помощью соединения USB, но ничего не работает. Что делать?**

Подключите фоторамку PhotoFrame к компьютеру и поместите фотографии прямо в корневой каталог фоторамки. Отсоедините кабель USB. Через несколько секунд все фотографии из корневой директории будут автоматически добавлены в фоторамку PhotoFrame, а корневая директория станет пустой.

#### **Примечание:**

такая операция не применима к фотографиям в поддиректориях.

**Я пытаюсь загрузить изображения с компьютера в карту памяти для ее установки в фоторамку, однако на фоторамке фотографии не отображаются. Что делать?** Для копирования фотографий в фоторамку загрузите их в корневой каталог карты памяти. Отключите фоторамку от питания,вставьте карту памяти, затем включите фоторамку. Через несколько секунд все фотографии корневого каталога карты памяти будут добавлены в фоторамку PhotoFrame. Корневой каталог карты памяти НЕ будет очищен после этой операции. Примечание: такая операция не применима к фотографиям в поддиректориях.

#### **Поддерживает ли Philips PhotoFrame progressive JPEG?**

Фоторамка PhotoFrame поддерживает формат progressive JPEG, но отображение слайд-шоу может идти очень медленно.

## 9. Обслуживание и гарантия

#### **Recycling Information for Customers**

Philips establishes technically and economically viable objectives to optimize the environmental performance of the organization's product, service and activities.

From the planning, design and production stages, Philips emphasizes the important of making products that can easily be recycled. At Philips, end-of-life management primarily entails participation in national take-back initiatives and recycling programs whenever possible, preferably in cooperation with competitors.

There is currently a system of recycling up and running in the European countries, such as The Netherlands, Belgium, Norway, Sweden and Denmark.

In U.S.A., Philips Consumer Electronics North America has contributed funds for the Electronic Industries Alliance (EIA) Electronics Recycling Project and state recycling initiatives for end-of-life electronics products from household sources. In addition, the Northeast Recycling Council (NERC) - a multi-state non-profit organization focused on promoting recycling market development - plans to implement a recycling program.

In Asia Pacific, Taiwan, the products can be taken back by Environment Protection Administration (EPA) to follow the IT product recycling management process, detail can be found in web site www.epa.gov.tw

For help and service, please read the section of Service and Warranty or the following team of Environmental specialist can help.

Mr. Job Chiu - Environment manager Philips Electronics Industries (Taiwan) Ltd, Monitor Business Unit E-mail: job.chiu@philips.com Tel: +886 (0) 3 454 9839

Mr. Maarten ten Houten - Senior Environmental Consultant Philips Consumer Electronics E-mail: marten.ten.houten@philips.com Tel: +31 (0) 40 27 33402

Ms. Delmer F. Teglas Philips Electronics North America E-mail: butch.teglas@philips.com Tel: +1 865 521 4322

#### **Banned Substance Declaration**

This product comply with RoHs and Philips BSD (AR17-G04-5010-010) requirements

#### **CE Declaration of Conformity**

Philips Consumer Electronics declare under our responsibility that the product is in conformity with the following standards

- • EN60950:2000 (Safety requirement of Information Technology Equipment)
- • EN55022:1998 (Radio Disturbance requirement of Information Technology Equipment)
- • EN55024:1998 (Immunity requirement of Information Technology Equipment)
- EN61000-3-2:2000 (Limits for Harmonic Current Emission)
- EN61000-3-3:1995 (Limitation of Voltage Fluctuation and Flicker) following provisions of directives applicable
- 73/23/EEC (Low Voltage Directive)
- 89/336/EEC (EMC Directive)
- • 93/68/EEC (Amendment of EMC and Low Voltage Directive) and is produced by a manufacturing

 organization on ISO9000 level.

#### **Federal Communications Commission (FCC) Notice (U.S. Only)**

#### A Note:

This equipment has been tested and found to comply with the limits for a Class B digital device, pursuant to Part 15 of the FCC Rules. These limits are designed to provide reasonable protection against harmful interference in a residential installation. This equipment generates, uses and can radiate radio frequency energy and, if not installed and used in accordance with the instructions, may cause harmful interference to radio communications. However, there is no guarantee that interference will not occur in a particular installation. If this equipment does cause harmful interference to radio or television reception, which can be determined by turning the equipment off and on, the user is encouraged to try to correct the interference by one or more of the following measures:

- Reorient or relocate the receiving antenna.
- Increase the separation between the equipment and receiver.
- Connect the equipment into an outlet on a circuit different from that to which the receiver is connected.

• Consult the dealer or an experienced radio/ TV technician for help.

#### **Q** Caution:

Changes or modifications not expressly approved by the party responsible for compliance could void the user's authority to operate the equipment.

Connections to this device must be made with shielded cables with metallic RFI/EMI connector hoods to maintain compliance with FCC Rules and Regulations.

To prevent damage which may result in fire or shock hazard, do not expose this appliance to rain or excessive moisture. THIS CLASS B DIGITAL APPARATUS MEETS ALL REQUIREMENTS OF THE CANADIAN INTERFERENCE-CAUSING EQUIPMENT REGULATIONS.

## **FCC Declaration of Conformity**

Model Number: Trade Name: Philips Responsible Party: Philips Consumer

Electronics North

America

P.O. Box 671539 Marietta, GA 30006-0026 1-888-PHILIPS (744-5477)

#### **Declaration of Conformity for Products Marked with FCC Logo, United States Only**

Trade Name Model Number

![](_page_62_Picture_20.jpeg)

Tested To Comply With FCC Standards

FOR HOME OR OFFICE USE

This device complies with Part 15 of the FCC Rules. Operation is subject to the following two conditions: (1) this device may not cause harmful interference, and (2) this device must accept any interference received, including interference that may cause undesired operation.

#### **Commission Federale de la Communication (FCC Declaration)**

#### **⊖** Note:

Cet équipement a été testé et déclaré conforme auxlimites des appareils numériques de class B,aux termes de l'article 15 Des règles de la FCC. Ces limites sont conçues de façon à fourir une protection raisonnable contre les interférences nuisibles dans le cadre d'une installation résidentielle. CET appareil produit, utilise et peut émettre des

hyperfréquences qui, si l'appareil n'est pas installé et utilisé selon les consignes données, **Only)** peuvent causer des interférences nuisibles aux communications radio. Cependant, rien ne peut garantir l'absence d'interférences dans le cadre d'une installation particulière. Si cet appareil est la cause d'interférences nuisibles pour la réception des signaux de radio ou de télévision, ce qui peut être décelé en fermant l'équipement, puis en le remettant en fonction, l'utilisateur pourrait essayer de corriger la situation en prenant les mesures suivantes:

- Réorienter ou déplacer l'antenne de réception.
- Augmenter la distance entre l'équipement et This is a Class B product based on the le récepteur.
- Brancher l'équipement sur un autre circuit que celui utilisé par le récepteur.

• Demander l'aide du marchand ou d'un technicien chevronné en radio/télévision.

#### **Q** Caution:

Toutes modifications n'ayant pas reçu l'approbation des services compétents en matière de conformité est susceptible d'interdire à l'utilisateur l'usage du présent équipement.

Les raccordements à cet appareil doivent être réalisés avec des câbles blindés à protections métalliques pour les connecteurs RFI/EMI afin de maintenir la conformité avec les Règlements et la Législation du FCC.

CET APPAREIL NUMERIQUE DE LA CLASSE socket with an attached protection circuit(a B RESPECTE TOUTES LES EXIGENCES DU REGLEMENT SUR LE MATERIEL BROUILLEUR DU CANADA.

# **EN 55022 Compliance (Czech Republic**

This device belongs to category B devices as described in EN 55022, unless it is specifically stated belongs to category is concept to occurrent in the cooler, amount to option devices in Class A of EN 55022 (radius of protection up to 30 meters). The us er of the device is obliged to take all steps necessary to remove sources of interference to telecommunication or other devices.

Pokud není na typovém štitku počítače uvedeno, že spadá do do třidy A podle EN 55022,<br>spadá automaticky do třidy B podle EN 55022. Pro zařízení zařazená do třidy A (chranné<br>pásmo 30m) podle EN 55022 platí následující. Dojd jiných zařízení je uživatel povinnen provést taková opatřoní, aby rušení odstranil.

#### **VCCI Notice (Japan Only)**

standard of the Voluntary Control Council for Interference (VCCI) for Information technology equipment. If this equipment is used near a radio or television receiver in a domestic environment, it may cause radio Interference. Install and use the equipment according to the instruction manual.

![](_page_63_Picture_14.jpeg)

#### **Polish Center for Testing and Certification Notice**

• The equipment should draw power from a

three-prong socket). All equipment that works together (computer, monitor, printer,

- and so on) should have the same power supply source.
- The phasing conductor of the room's electrical installation should have a reserve short-circuit protection device in the form of a fuse with a nominal value no larger than 16 amperes (A).
- To completely switch off the equipment, the power supply cable must be removed from

the power supply socket, which should be located near the equipment and easily accessible.

• A protection mark "B" confirms that the equipment is in compliance with the protection usage requirements of standards PN-93/T-42107 and PN-89/E-06251.

![](_page_64_Figure_4.jpeg)

#### **North Europe Information (Nordic Countries)**

#### **VARNING:**

FÖRSÄKRA DIG OM ATT HUVUDBRYTARE OCH UTTAG ÄR LÄTÅTKOMLIGA, NÄR DU STÄLLER DIN UTRUSTNING PÅPLATS. Placering/Ventilation

#### **ADVARSEL:**

SØRG VED PLACERINGEN FOR, AT NETI EDNINGENS STIK OG STIKKONTAKT ER NEMT TILGÆNGELIGE. Paikka/Ilmankierto

#### **VAROITUS:**

SIJOITA LAITE SITEN, ETTÄ VERKKOJOHTOThis product is labelled with this symbol VOIDAAN TARVITTAESSA HELPOSTI IRROTTAA PISTORASIASTA. Plassering/Ventilasjon

#### **ADVARSEL:**

NÅR DETTE UTSTYRET PLASSERES, MÅ DU PASSE PÅ AT KONTAKTENE FOR STØMTILFØRSEL ER LETTE Å NÅ.

#### **End-of-Life Disposal**

• Your new product contains materials that can be recycled and reused. Specialized companies

can recycle your product to increase the amount of reusable materials and to minimize the amount to be disposed of.

• Please find out about the local regulations on

how to dispose of your old monitor from your local Philips dealer.

• (For customers in Canada and U.S.A.) Dispose of in accordance to local-state and

federal regulations.

For additional information on recycling contact www.eia.org (Consumer Education Initiative)

#### **Waste Electronics and Electrical Equipment (WEEE)**

in accordance with European Directive 2002/96/EG to indicate that it must not be disposed of with your other household waste. Please check your local city office

符合乙類資訊產品之標準

#### **BSMI Notice (Taiwan Only)**

or waste disposal service for the return and recycling of this product.

![](_page_65_Figure_1.jpeg)

#### **Waste Electronics and Electrical Equipment (WEEE)**

This product is labelled with this symbol in accordance with European Directive 2002/96/EG to indicate that it must not be disposed of with your other household waste. Please check your local city office or waste disposal service for the return and recycling of this product.

#### **End of life directives - Recycling**

Your new TV contains several materials that can be recycled for new uses. Like all LCD products, this set contains a lamp with Mercury, please dispose of according to all Local, State and Federal laws.

Votre nouveau téléviseur contient plusieurs matériaux qui peuvent être recyclés pour de nouvelles utilisations.

Comme tous les produits ACL, cette appareille contenant une petit quantité de mercure, SVP se débarrasser en accord avac les lois fédéral et gouvernemental.

![](_page_66_Picture_0.jpeg)

©2007 Koninklijke Philips N.V. All rights reserved.